SDS 2.0

# Smart Digital Systems

**User Guide for Customers** | Service Request Information

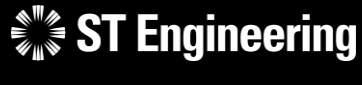

*Co-Confidential* 6

6<sup>th</sup> March 2024, Release 4 v1.0

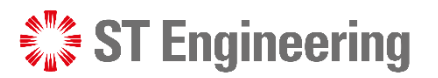

#### Table of Contents AGENDA

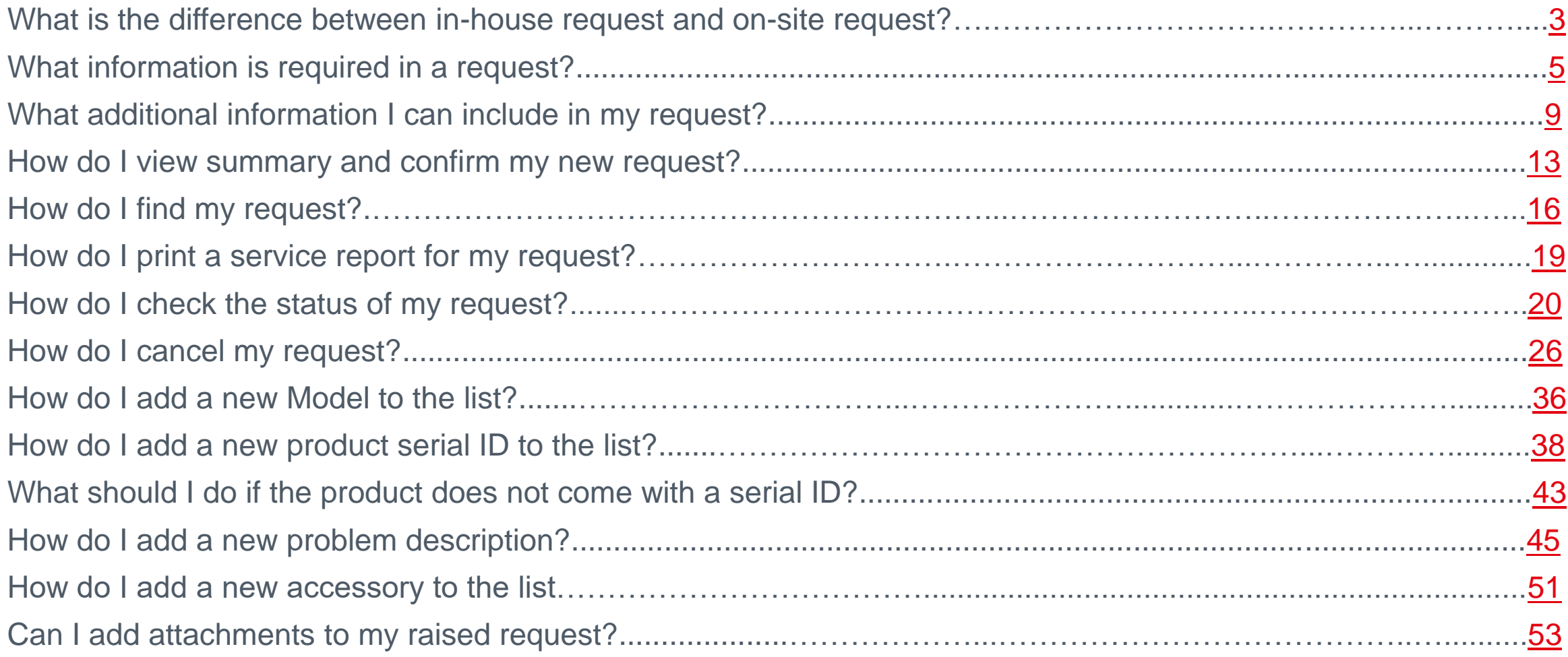

What is the difference between in-house request and on-site request?

<span id="page-2-0"></span> $\mathcal{L}^*$  ST Engineering

#### WHAT IS THE DIFFERENCE BETWEEN AN IN-HOUSE AND ON-SITE SERVICE REQUEST?

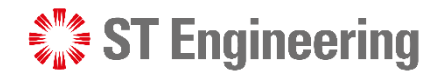

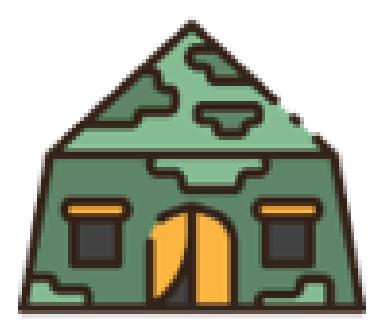

Location of repair: **Customer's site** 

### **On-Site Service Request In-House Service Request**

Location of repair:

**ST Engineering's Depot site** 

Engineers would do an on-site visit to inspect the product and perform the investigation and repair.

Engineers would bring the product back to ST in-house depot to perform the repair.

## What information is required in a request?

<span id="page-4-0"></span> $\frac{1}{2}$  ST Engineering

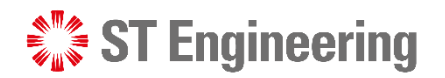

## Servicing Information

 $\mathbf{\mu}$  set

**1** Type of servicing:

**Preventive** Maintenance or

**Corrective Maintenance** 

2 Period of your Maintenance (For Onsite Service Request Only)

**3** Description of your servicing request

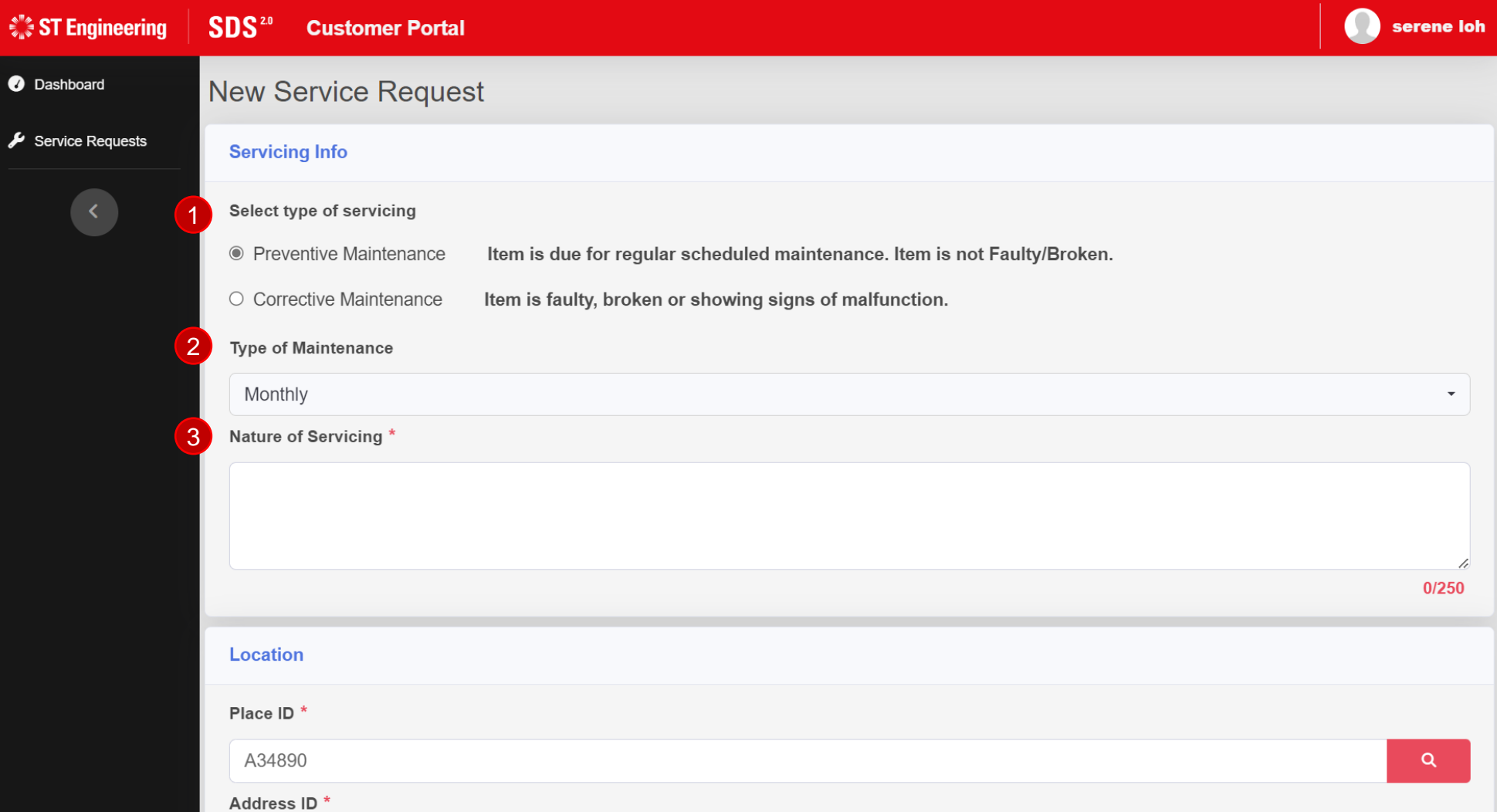

#### **ST Engineering**

#### WHAT INFORMATION IS REQUIRED IN A REQUEST?

#### Location

4 Servicing Location

5 Address of where the place ID (unit) is located

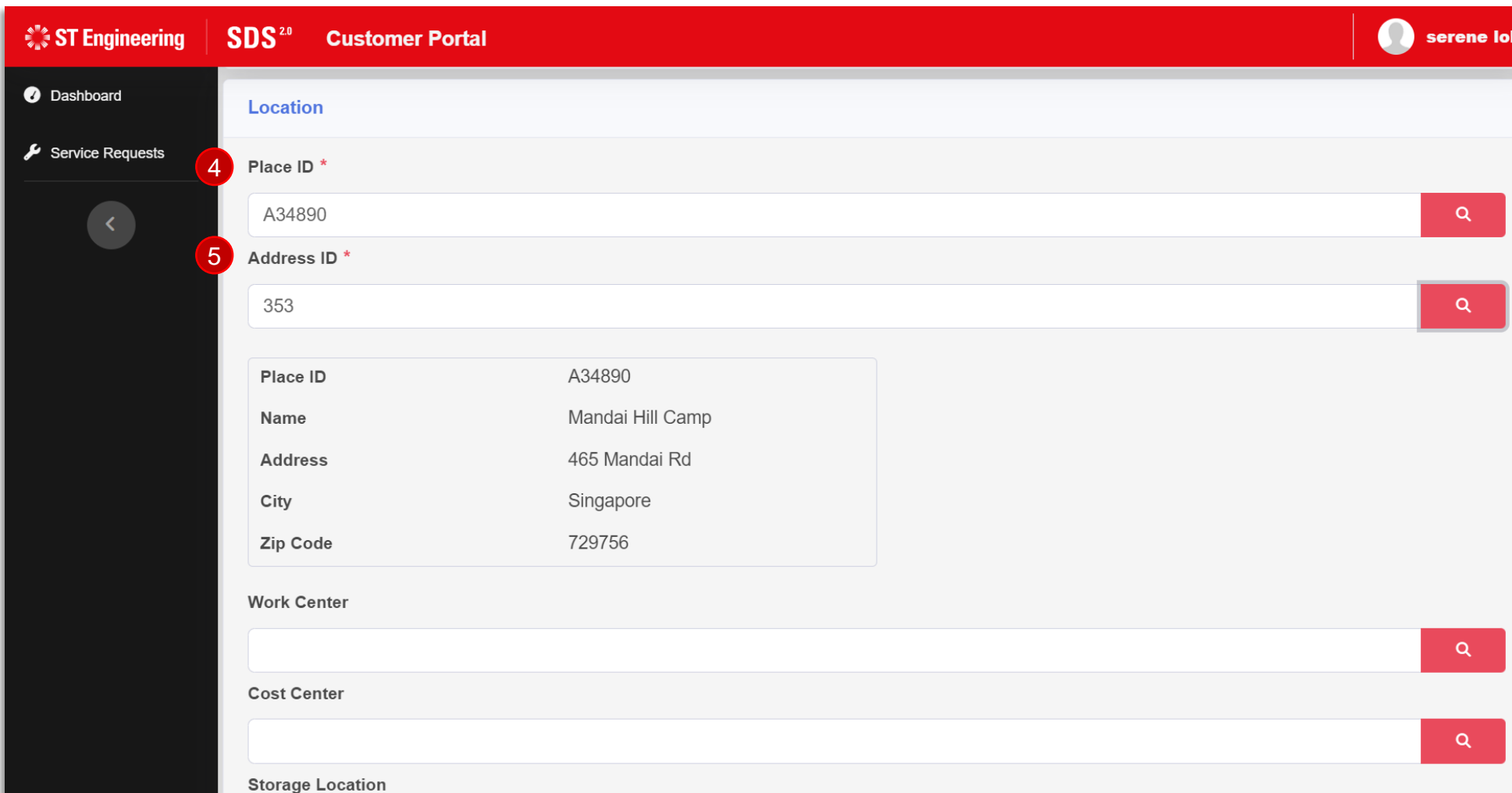

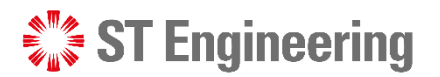

#### WHAT INFORMATION IS REQUIRED IN A REQUEST?

## Service Unit Information

 $\hat{\zeta}''_{\mu}\hat{\zeta}$  S

 $\bullet$ 

- <sup>6</sup> List of product models selected
- **Product with serial** ID (labelled on the item)
- <sup>8</sup> List of problem description for the specific item

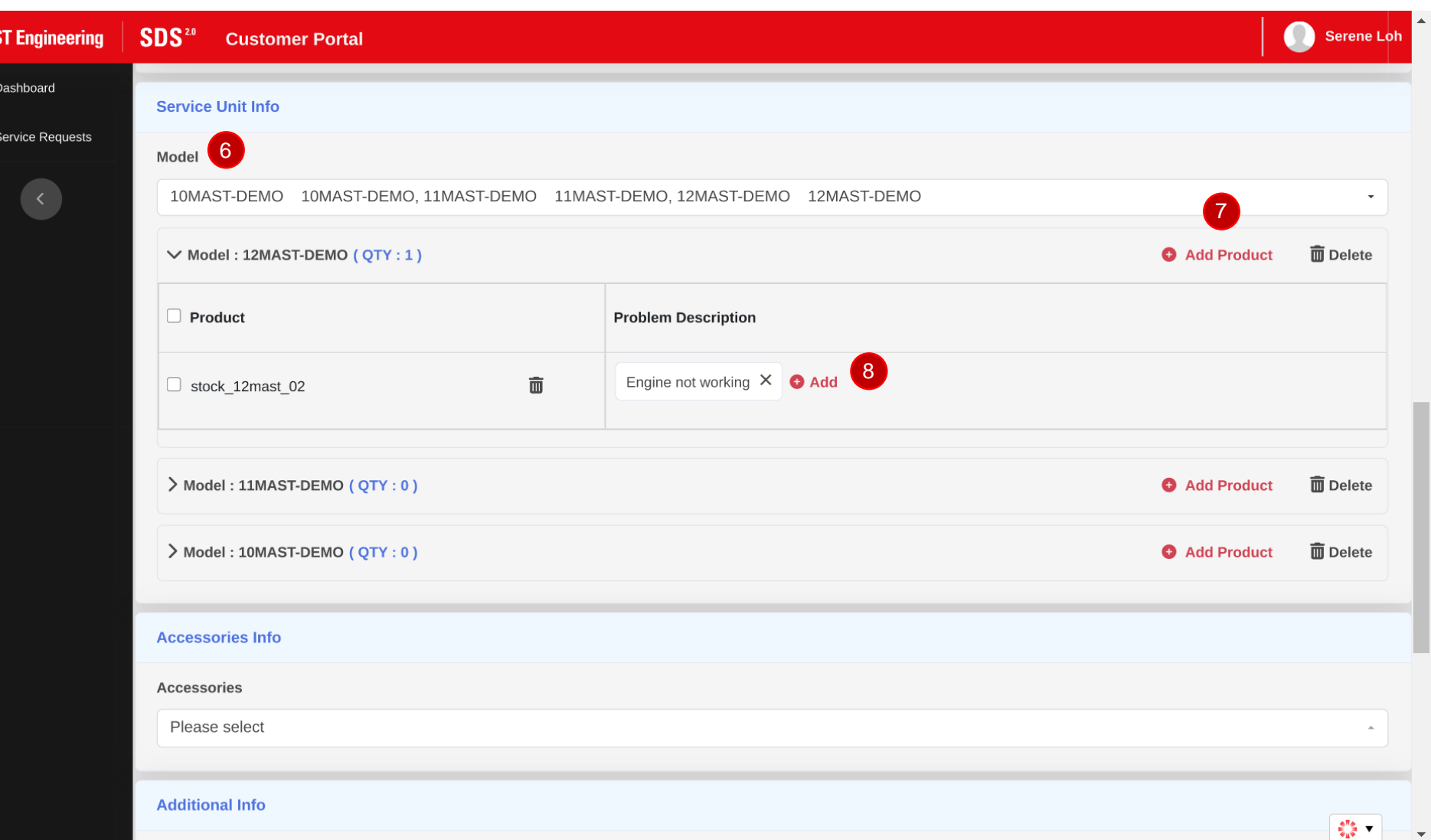

What additional information I can include in my request?

<span id="page-8-0"></span> $\frac{1}{2}$  ST Engineering

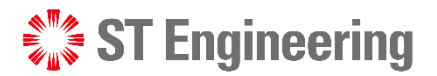

 $\begin{array}{c}\n\sum_{i=1}^{n} x_i = 0 \\
\vdots \\
\sum_{i=1}^{n} x_i = 0\n\end{array}$ 

WHAT ADDITIONAL INFORMATION I CAN INCLUDE IN MY REQUEST?

## Location – WC, CC, SL and Contacts (Optional)

- **1** Work Center **Location**
- 2 Cost Center Location
- <sup>3</sup> Storage Location

4 List of Contacts that engineer can contact

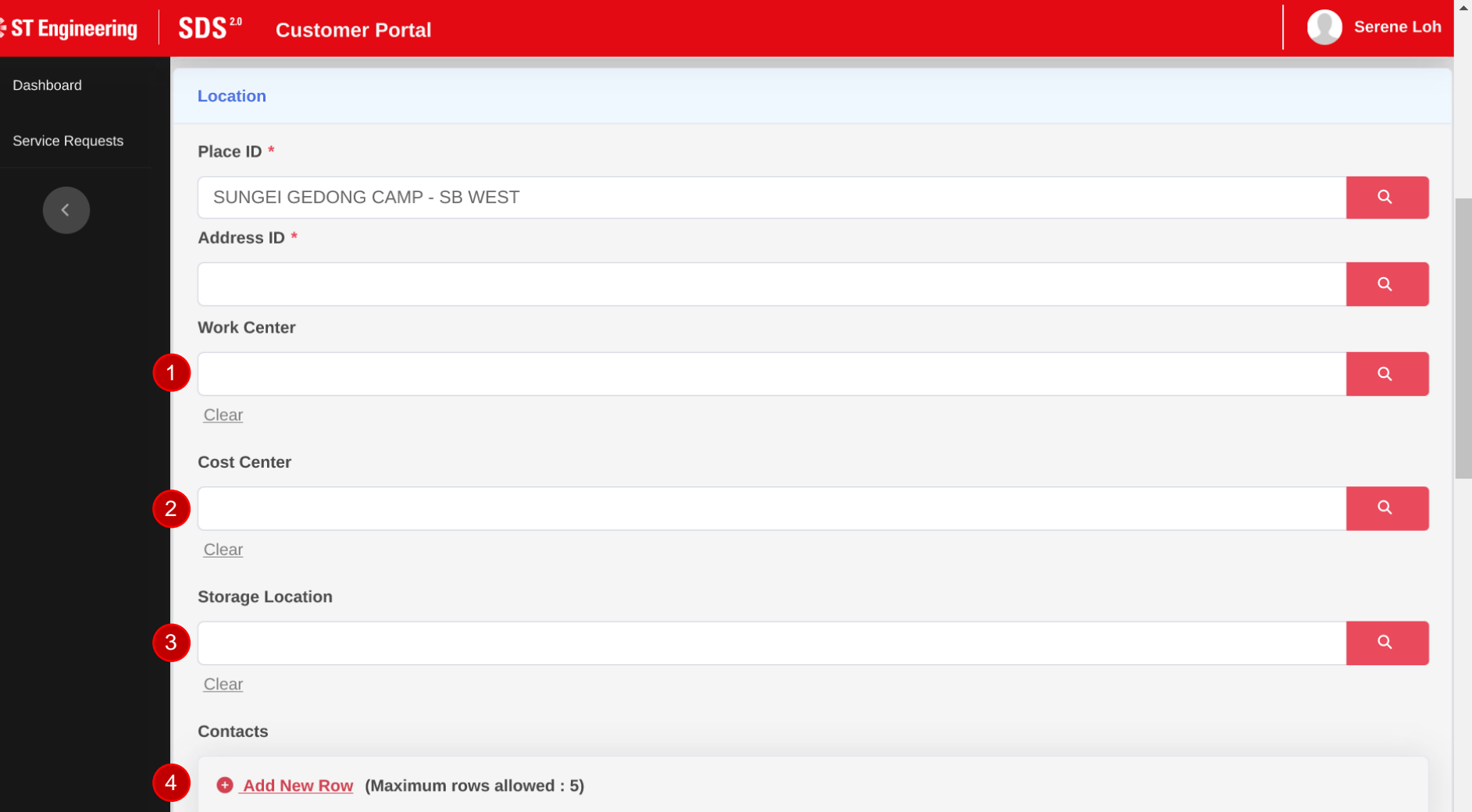

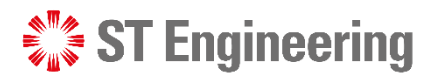

#### WHAT ADDITIONAL INFORMATION I CAN INCLUDE IN MY REQUEST?

## Additional Information (Optional)

5 PO No.

MO No. 6

7 Attachment (e.g. approval of emails on POs)

8 Additional notes for user reference

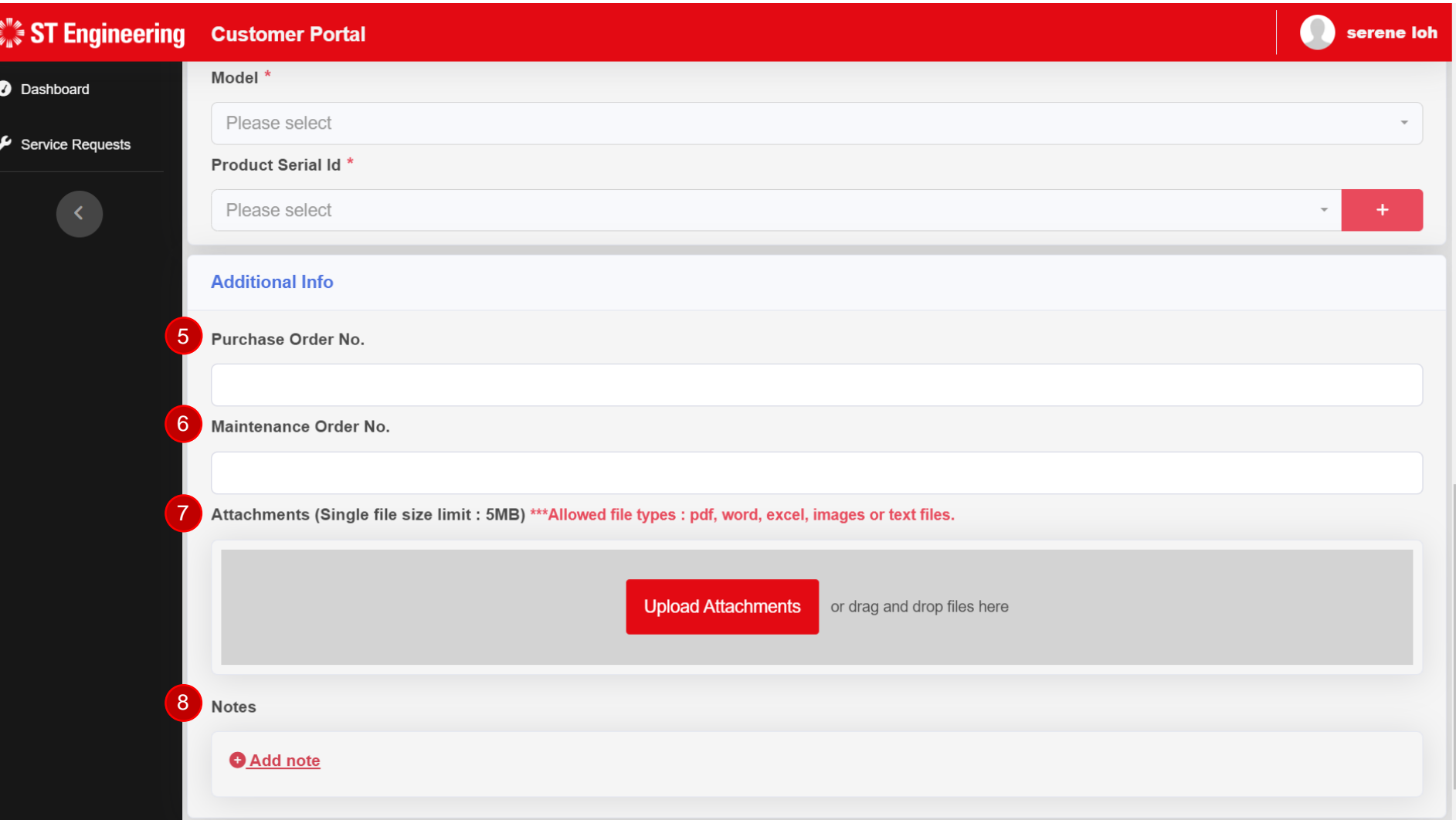

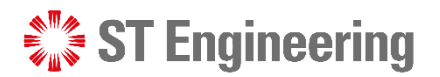

#### WHAT ADDITIONAL INFORMATION I CAN INCLUDE IN MY REQUEST?

 $\bullet$  Das

 $\frac{1}{\sqrt{2}}$  Sen

#### Accessories

- <sup>9</sup> You can add a list of accessories
- 10 Include a list of problem description for the specific accessory and
- **11** State its quantity

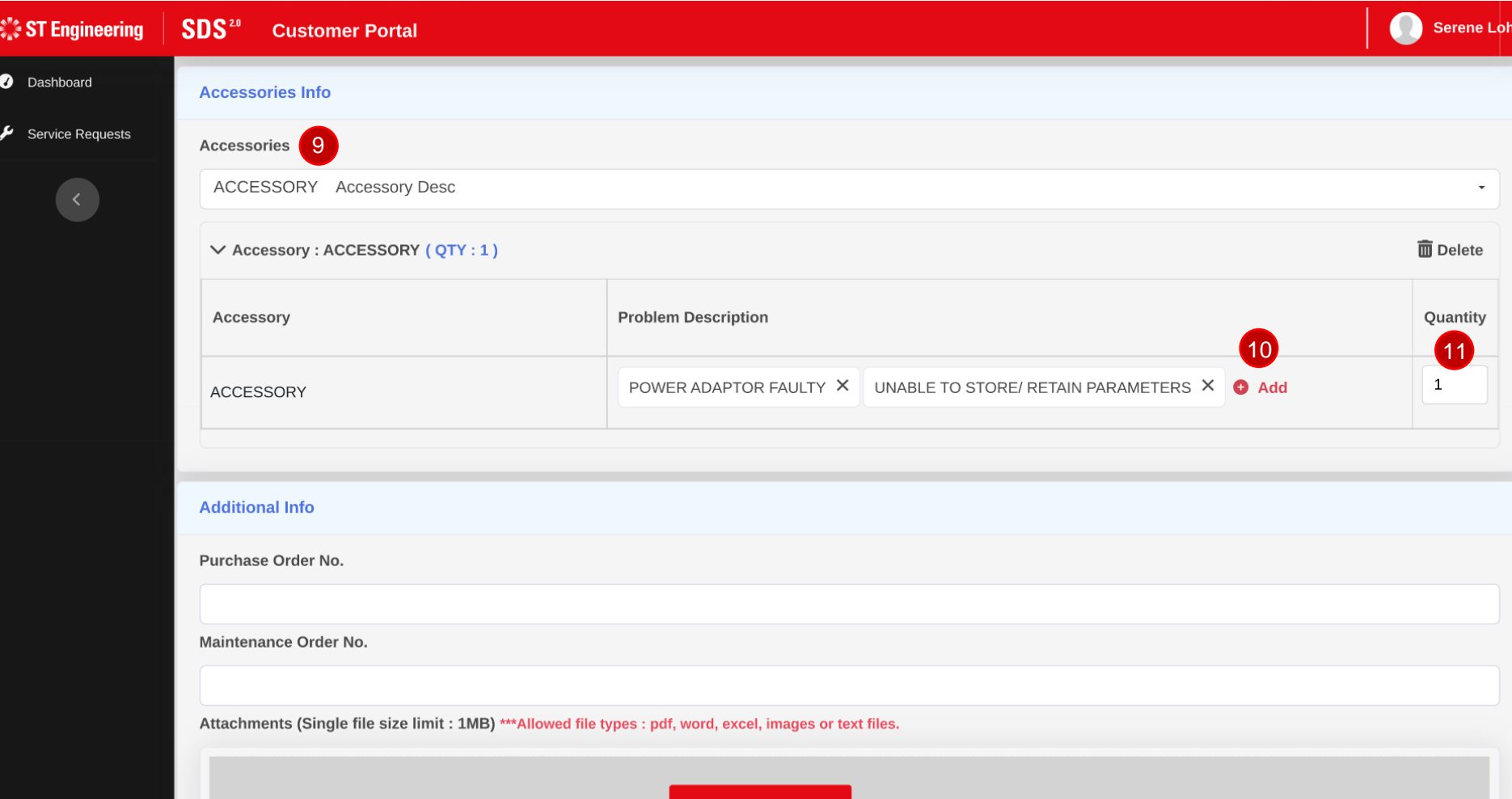

How do I view summary and confirm my new request?

<span id="page-12-0"></span> $\frac{1}{2}$  ST Engineering

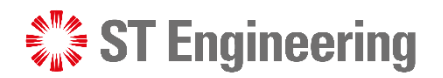

#### HOW DO I VIEW SUMMARY AND CONFIRM MY NEW REQUEST?

 $\bullet$ 

#### Summary

Once the form is completed, go to the end of the page and select **[Summary]** or

**[Cancel]** to undo request creation

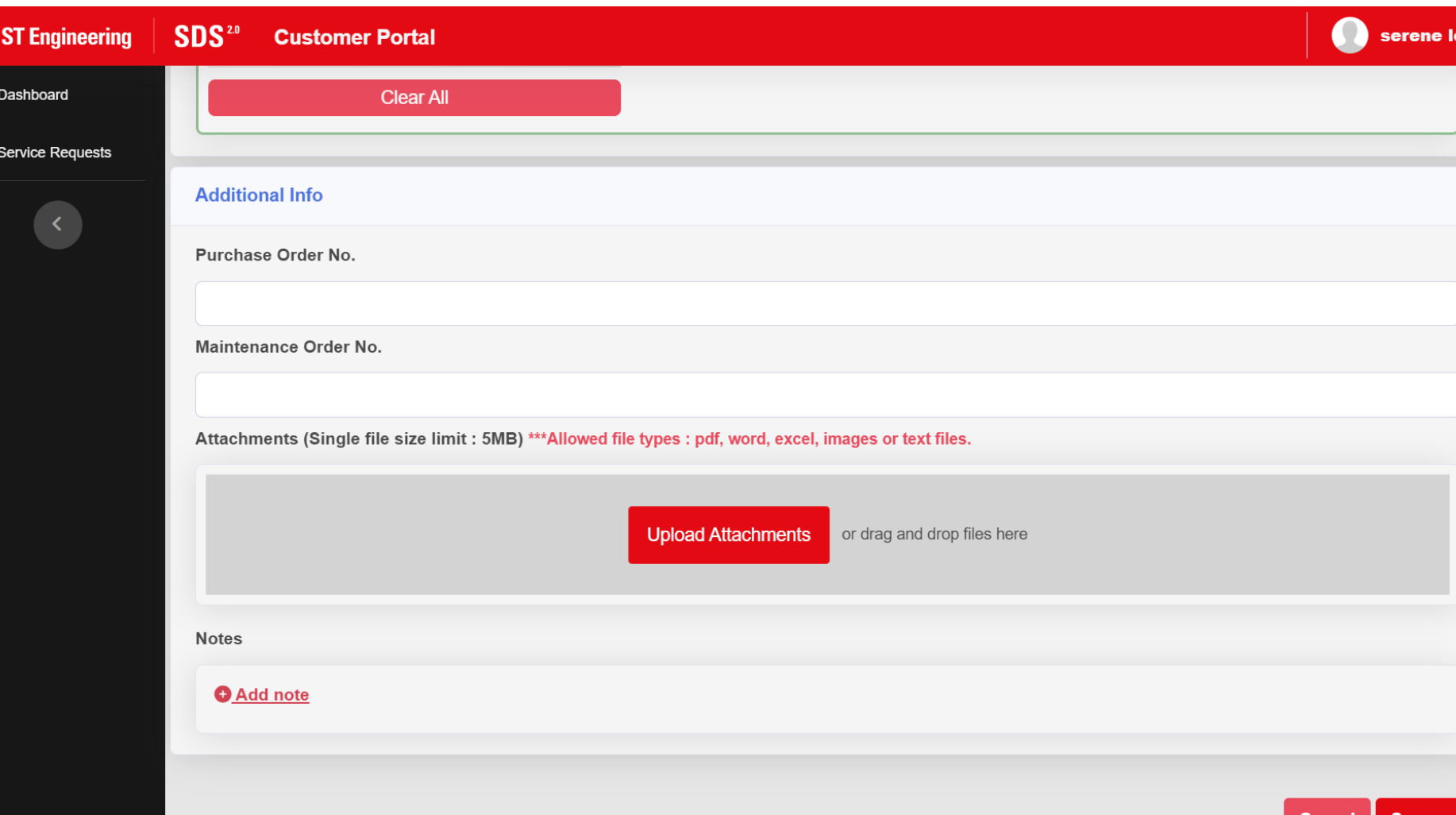

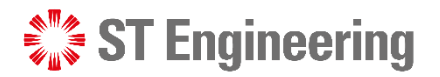

## Confirm Request

Check through the information on the summary page before selecting **[Confirm Request]**

**[Cancel]** to go back to request page to make changes.

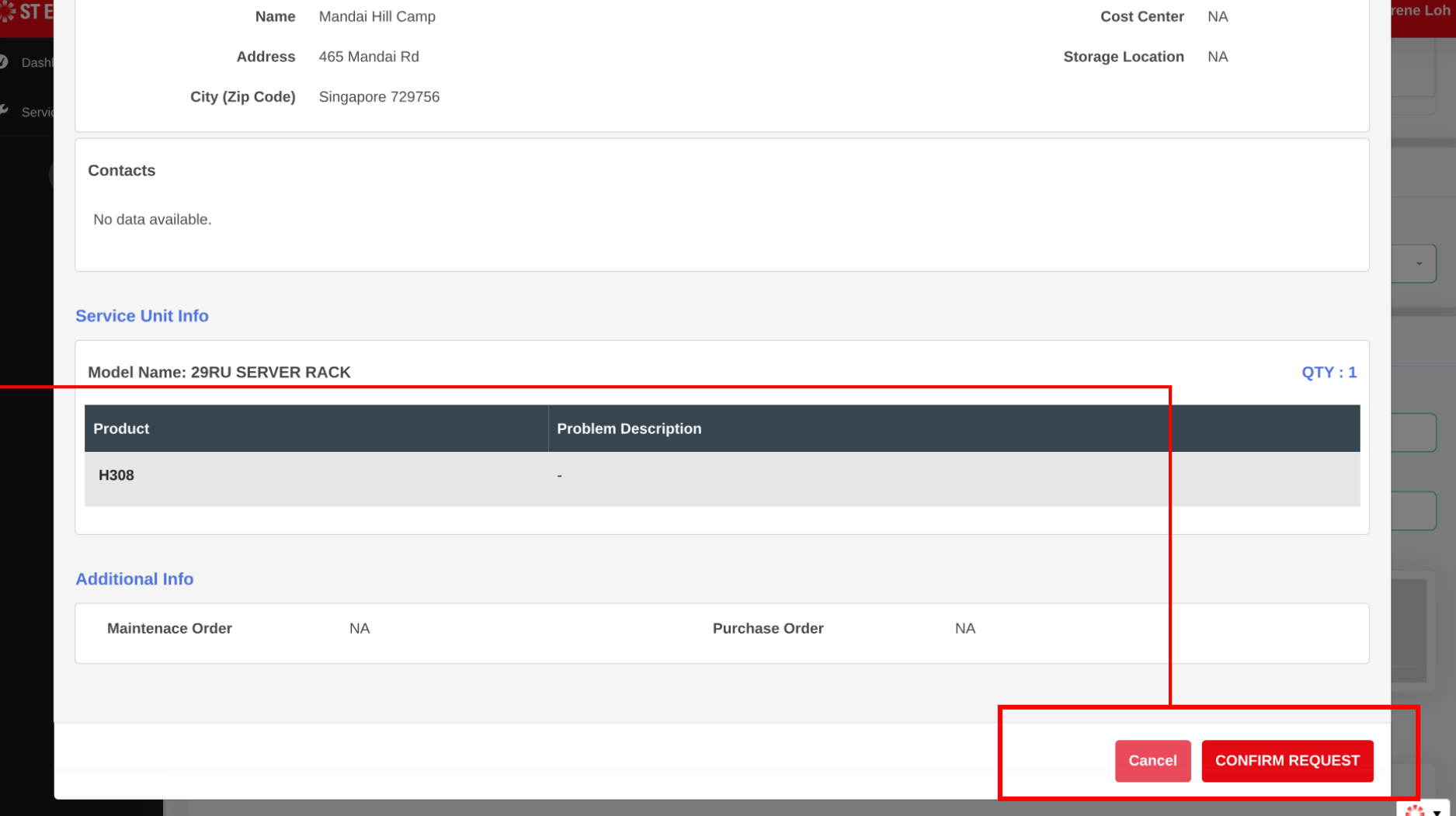

## How do I find my request?

<span id="page-15-0"></span>**SUPPER ST Engineering** 

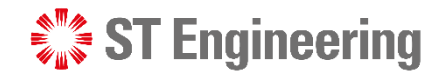

## Filter by Place or Enter request no. in Search field

A Go to Service Request section to view a list of requests

A

- **B** You can search by place from the dropdown list and change to view only On Site, In House or both type of requests.
- **c** Enter your request no. or description in the search box at the top of the table

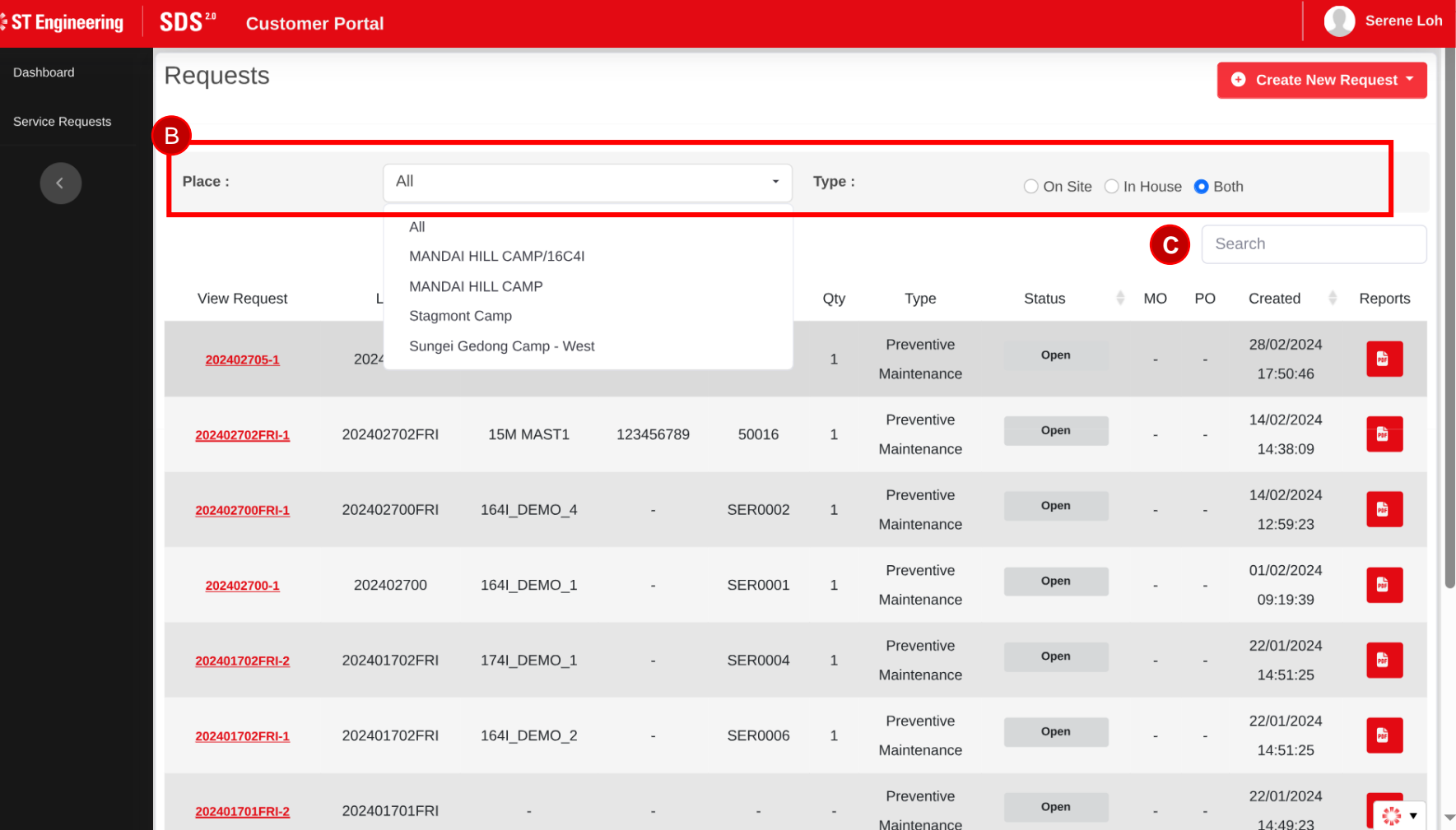

#### **ST Engineering**

#### HOW DO I FIND MY REQUEST?

### View Request

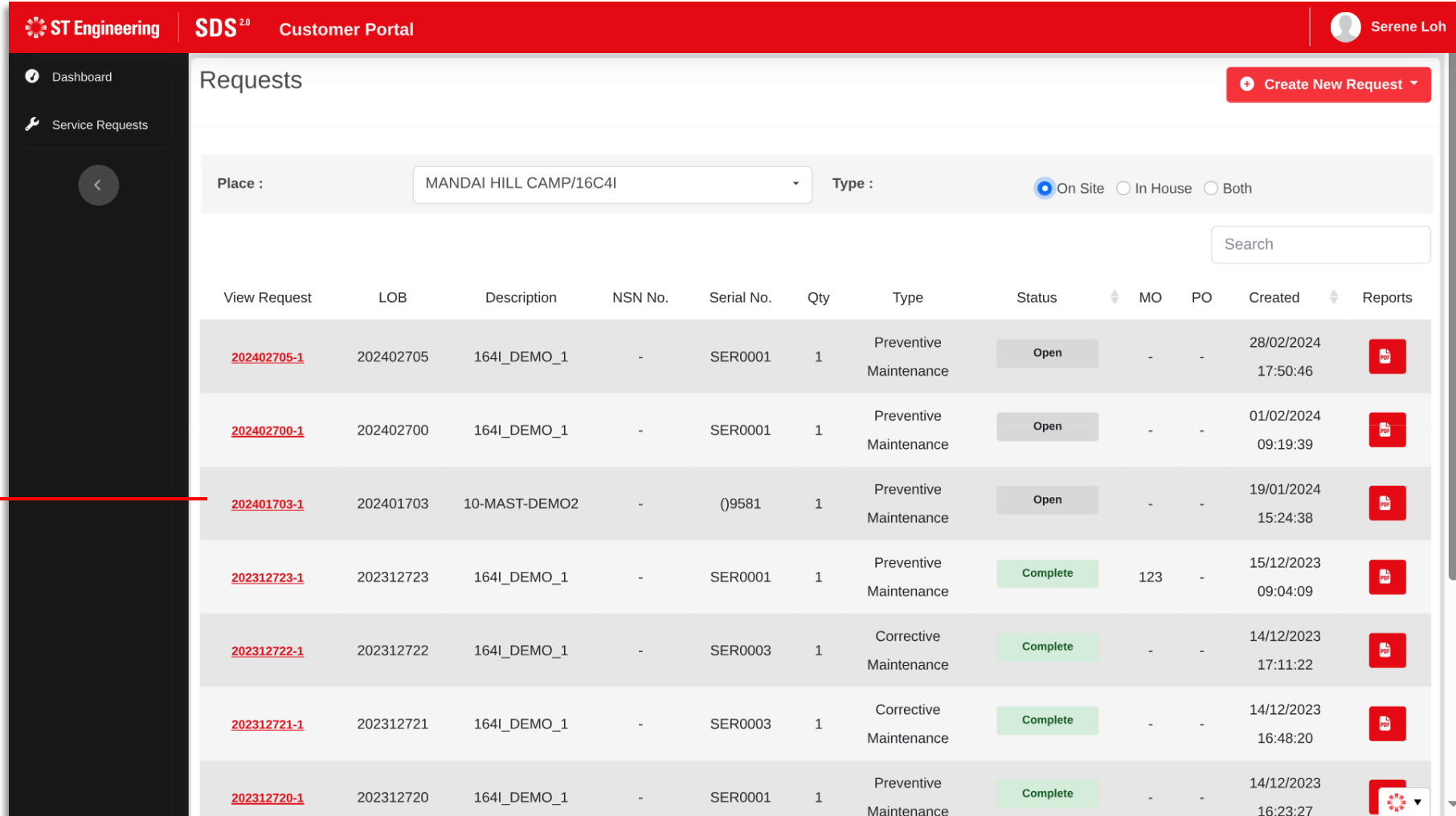

Click on the link to view your request

information

How do I print a service report for my request?

<span id="page-18-0"></span> $\mathcal{L}^*$  ST Engineering

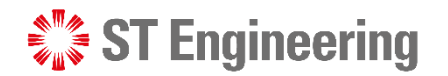

H

#### HOW DO I PRINT THE SERVICE REPORT?

report

## Step 1: Select PDF icon

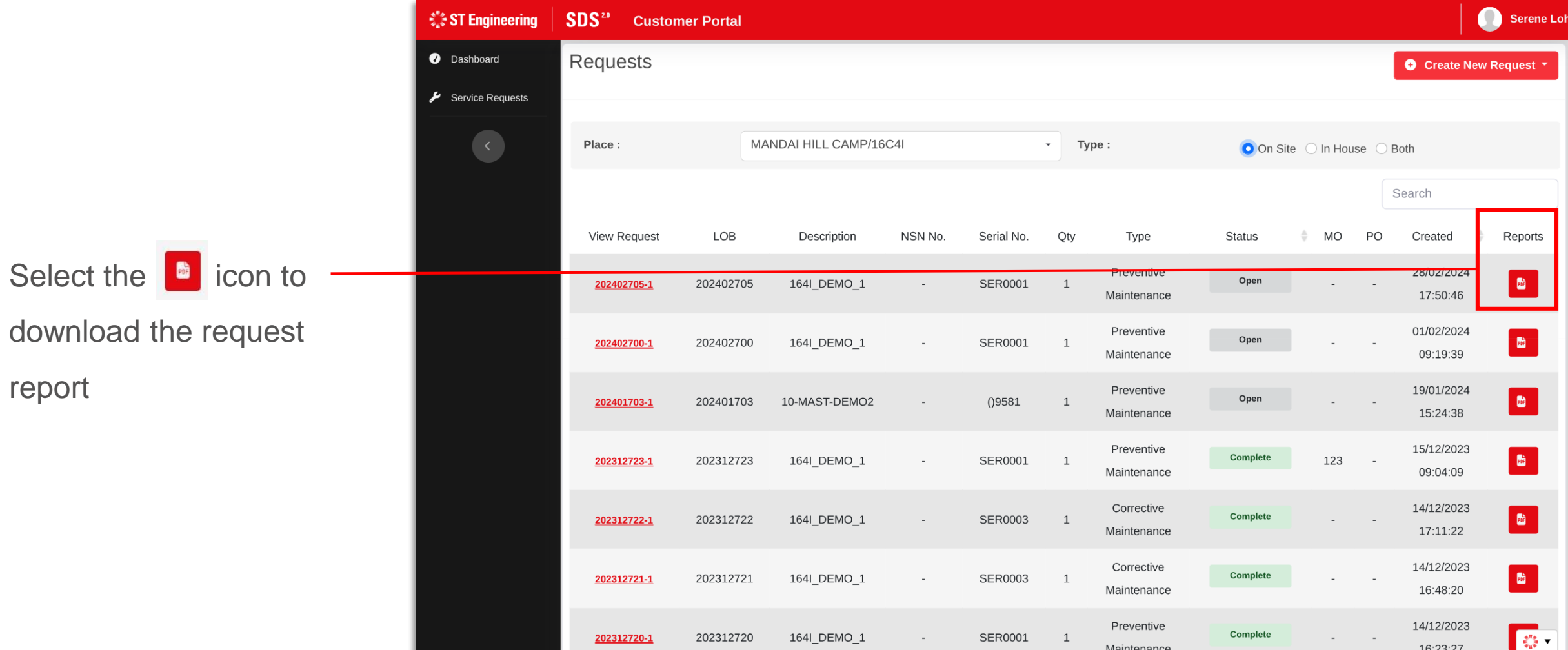

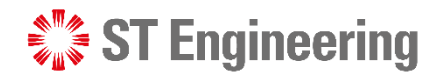

## Step 2: Select Type of Report to Download

 $\bullet$ 

- **1** Select the type of Report to download:
	- Service Report or
	- Checklist Report
- <sup>2</sup> Rename your Report
- **3** Select [Download] to or Cancel download

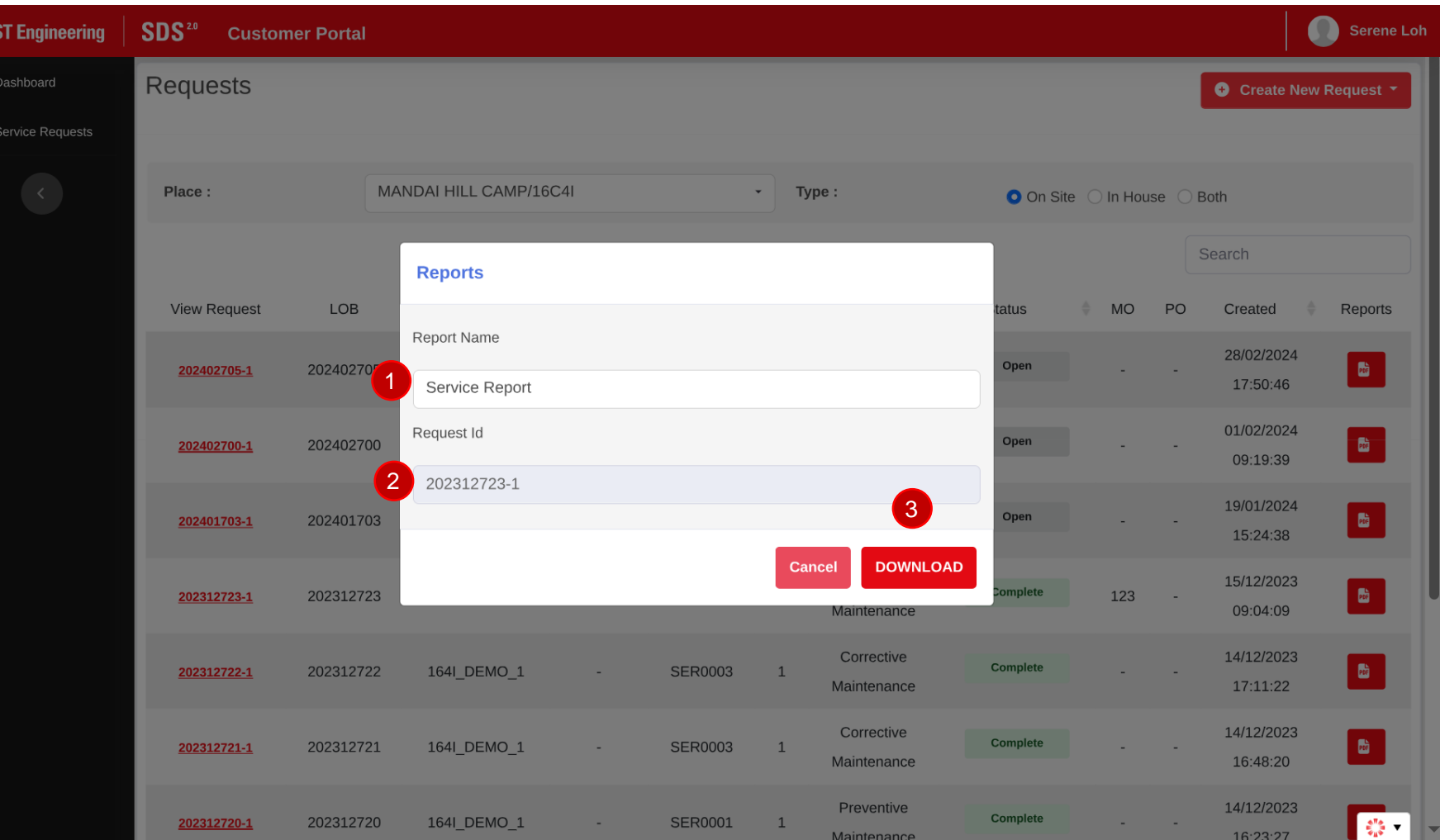

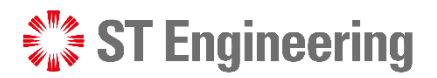

4

#### HOW DO I PRINT THE SERVICE REPORT?

### Step 3: Download service report

 $2CTE$ 

There will be a safe check scan on the download (If you are using OA laptop).

- 4 Click on the download icon and select any download options.
- **5** The report will be downloaded to your local drive.

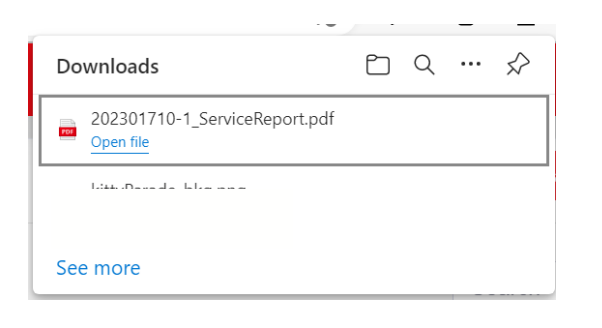

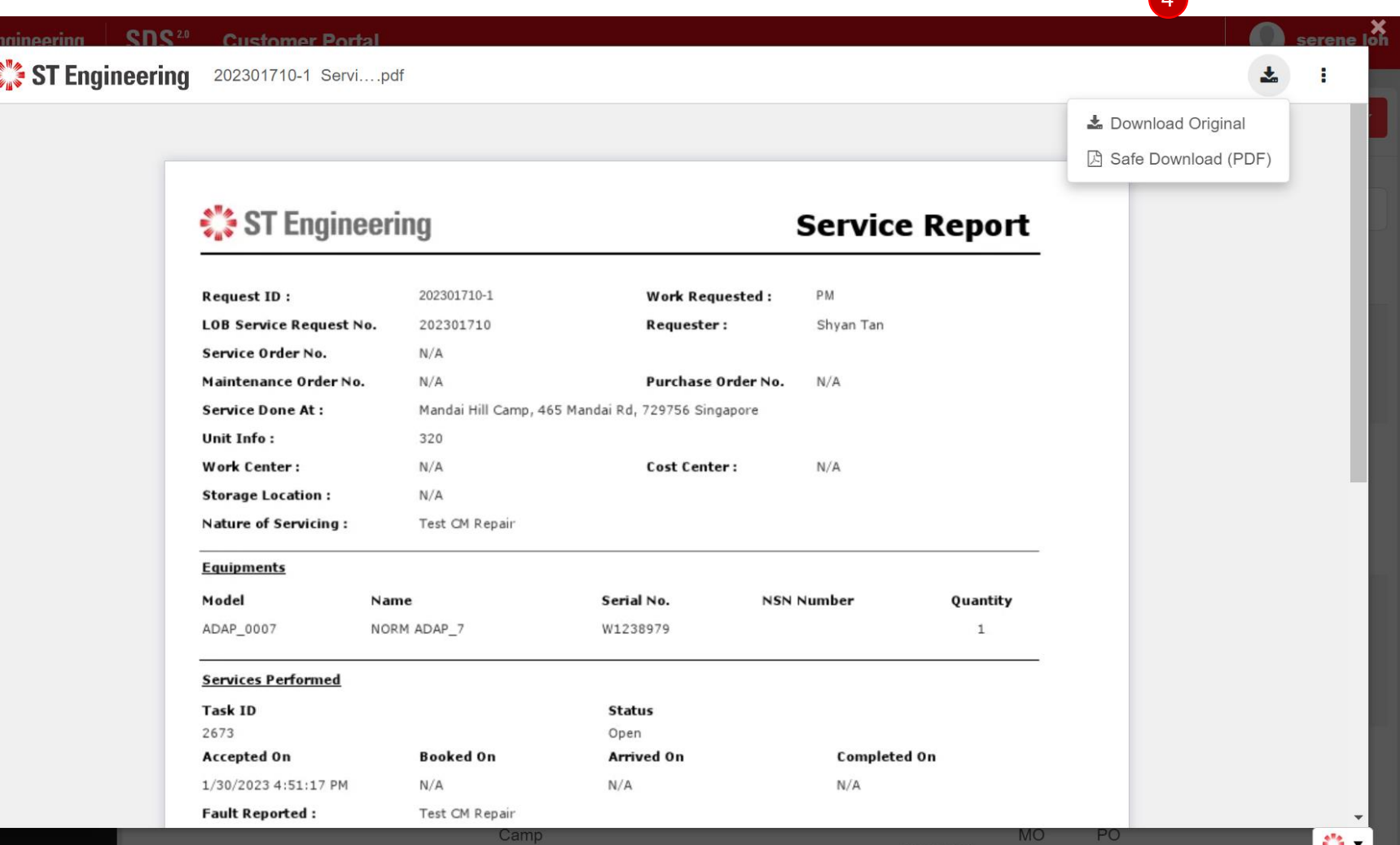

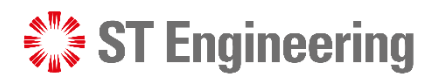

Ó

## Step 4: Print service report

You can also print dir from this page:

- <sup>6</sup> Click on the dropdown list icon and
- **7** Select [Print]

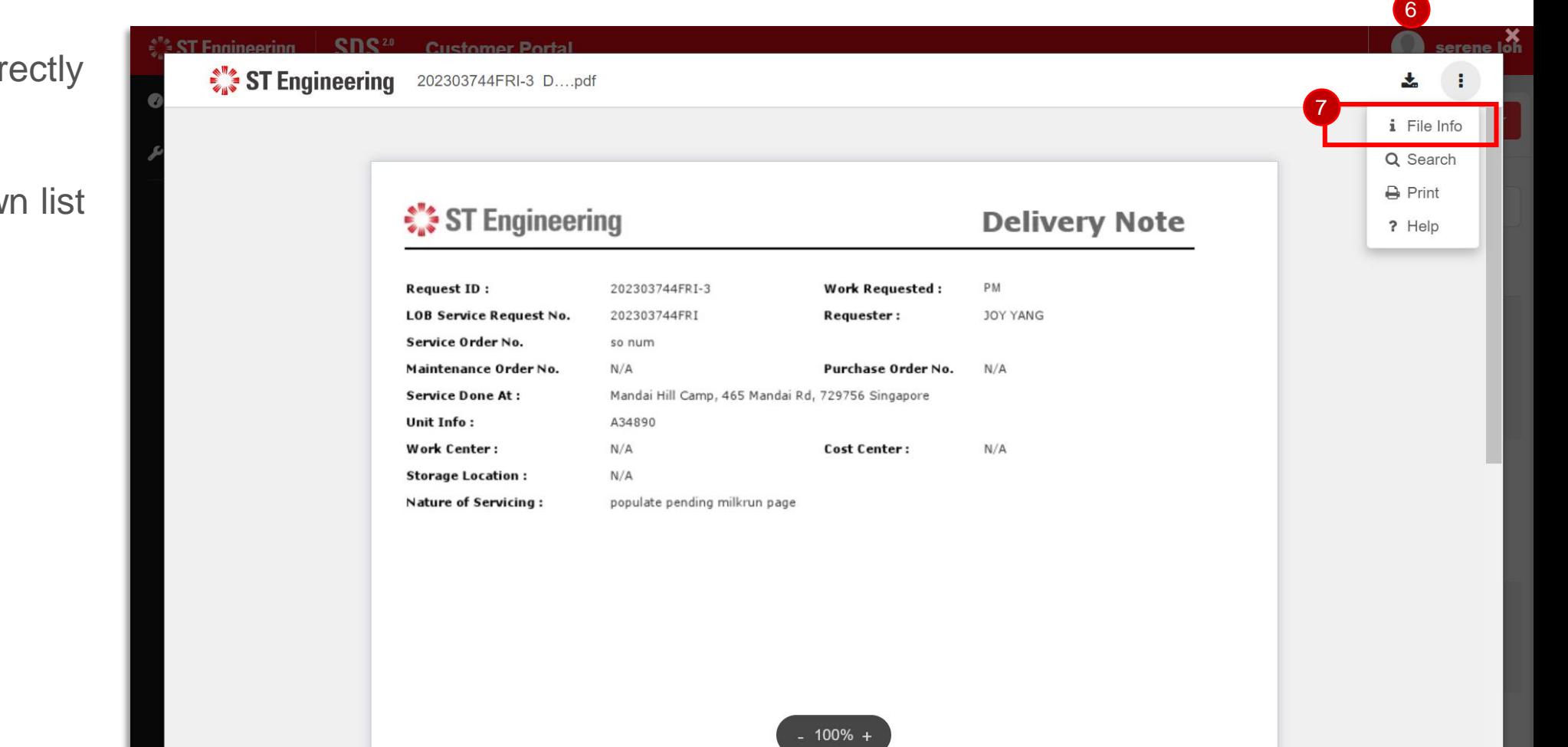

How do I check the status of my request?

<span id="page-23-0"></span> $\frac{1}{2}$  ST Engineering

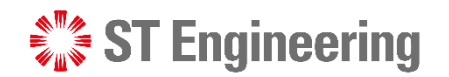

#### HOW DO I CHECK ON AN ONGOING SERVICE REQUEST STATUS?

### See request status column

Statuses of requests would be reflected under **Status,** in either **Open, Complete, Repair Complete, Pending Cancellation, Cancelled**  statuses.

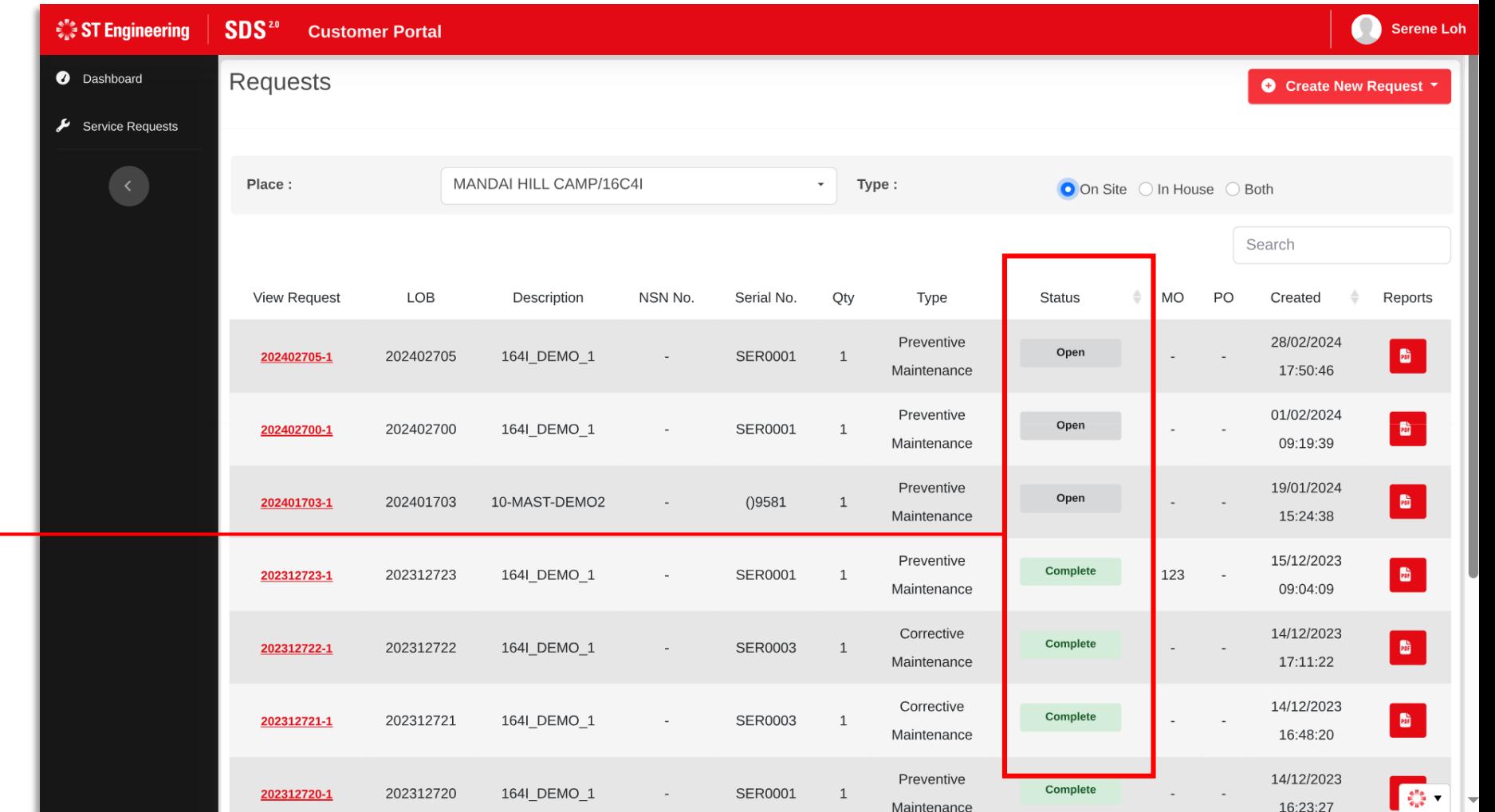

## How do I cancel my request?

<span id="page-25-0"></span> $\frac{1}{2}$  ST Engineering

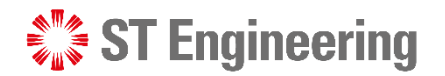

### Step 1: Locate your request

Serene Loh ैं ST Engineering SDS<sup>2.0</sup> **Customer Portal O** Dashboard Requests **●** Create New Request ▼ Service Requests  $\langle\langle\langle\langle$ MANDAI HILL CAMP/16C4I Place:  $\sim$  Type: O On Site O In House O Both Search LOB **MO** PO **View Request** Description NSN No. Serial No. Qty Type **Status** Created Reports 28/02/2024 Preventive E. Open 202402705 164I\_DEMO\_1 SER0001  $\mathbf{1}$ 202402705-1  $\sim$ 17:50:46 Maintenance  $\begin{array}{|c|} \hline \mathbf{b} \end{array}$ 202402700-1 202402700 164| DEMO 1 SER0001  $\mathbf{1}$ Open  $\sim$ 09:19:39 Maintenance 19/01/2024 Preventive  $\frac{1}{100}$  $()9581$ Open 202401703 10-MAST-DEMO2  $\mathbf{1}$ 202401703-1 Maintenance 15:24:38 15/12/2023 Preventive  $\frac{1}{2}$ Complete 202312723 164| DEMO 1 SER0001 123  $\overline{1}$ 202312723-1  $\sim$ 09:04:09 Maintenance Corrective 14/12/2023 **B** Complete 202312722 164| DEMO 1 202312722-1 SER0003  $\overline{1}$ 17:11:22 Maintenance Corrective 14/12/2023  $\begin{array}{|c|} \hline \mathbf{b} \end{array}$ Complete 202312721 164I\_DEMO\_1 SER0003 202312721-1  $\overline{1}$  $\sim$ 16:48:20 Maintenance Preventive 14/12/2023  $\begin{array}{|c|} \hline \begin{array}{ccc} \bullet^{\pi} & \bullet & \bullet \\ \bullet_{\pi} & \bullet & \bullet \end{array} \end{array}$ Complete SER0001 202312720-1 202312720 164I DEMO 1  $\overline{1}$ 16:23:27 Maintenance

Locate the request that you want to cancel.

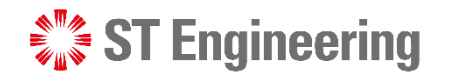

### Step 2: Click on the service request code link

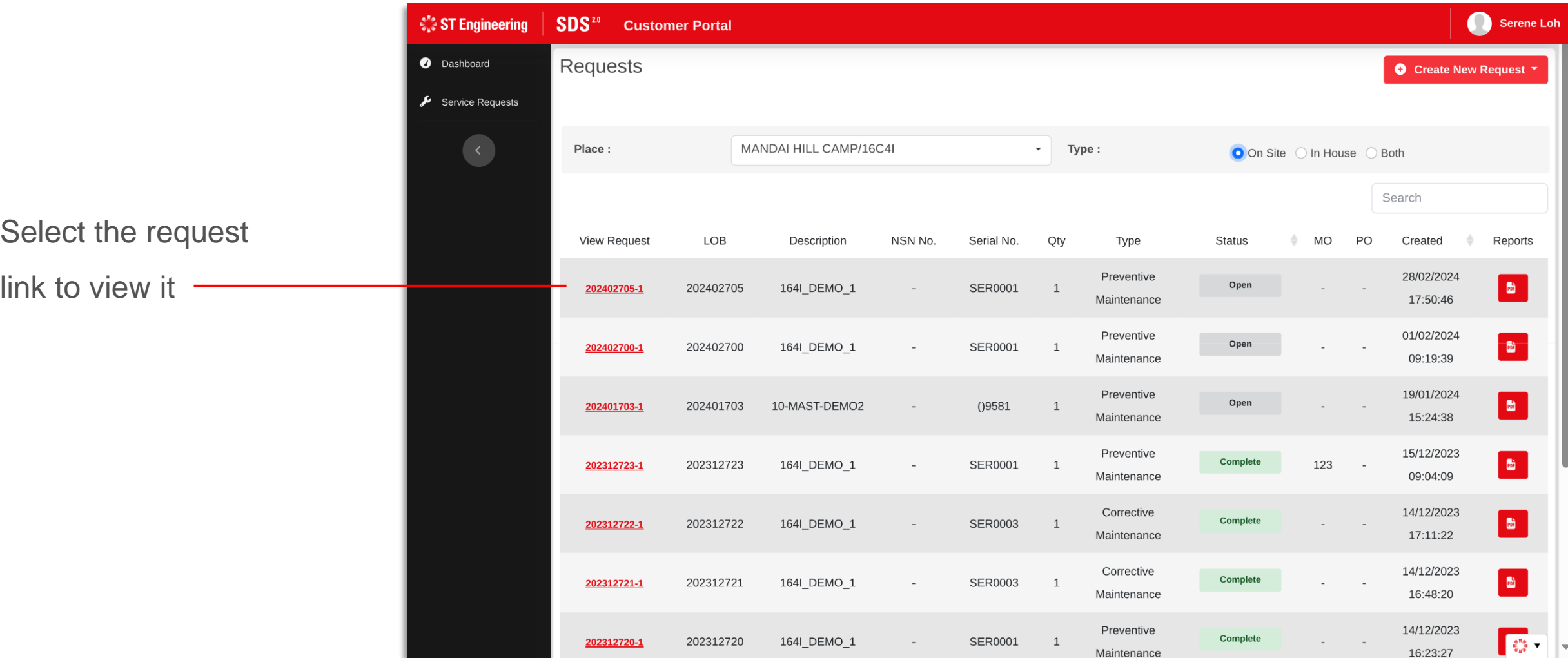

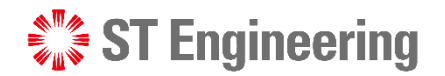

## Step 3: Select 'Request to Cancel'

Scroll to the bottom of the service request page to select **[Request to Cancel]**

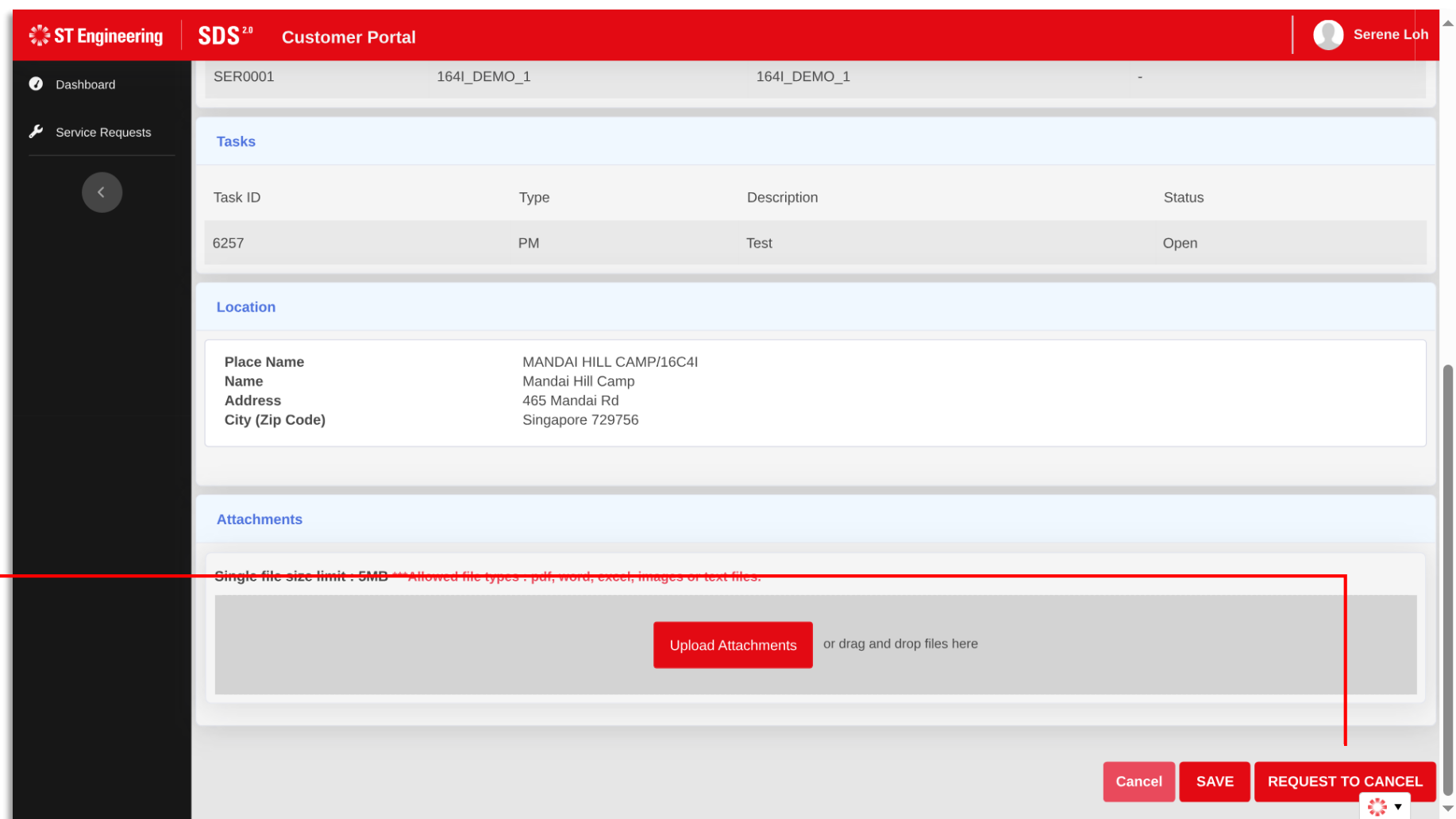

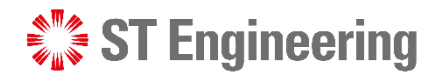

## Step 4: Upload cancellation memo

A popup box would appear to upload a cancellation memo.

Click **[Upload Memo for Cancellation]** and tick the check box.

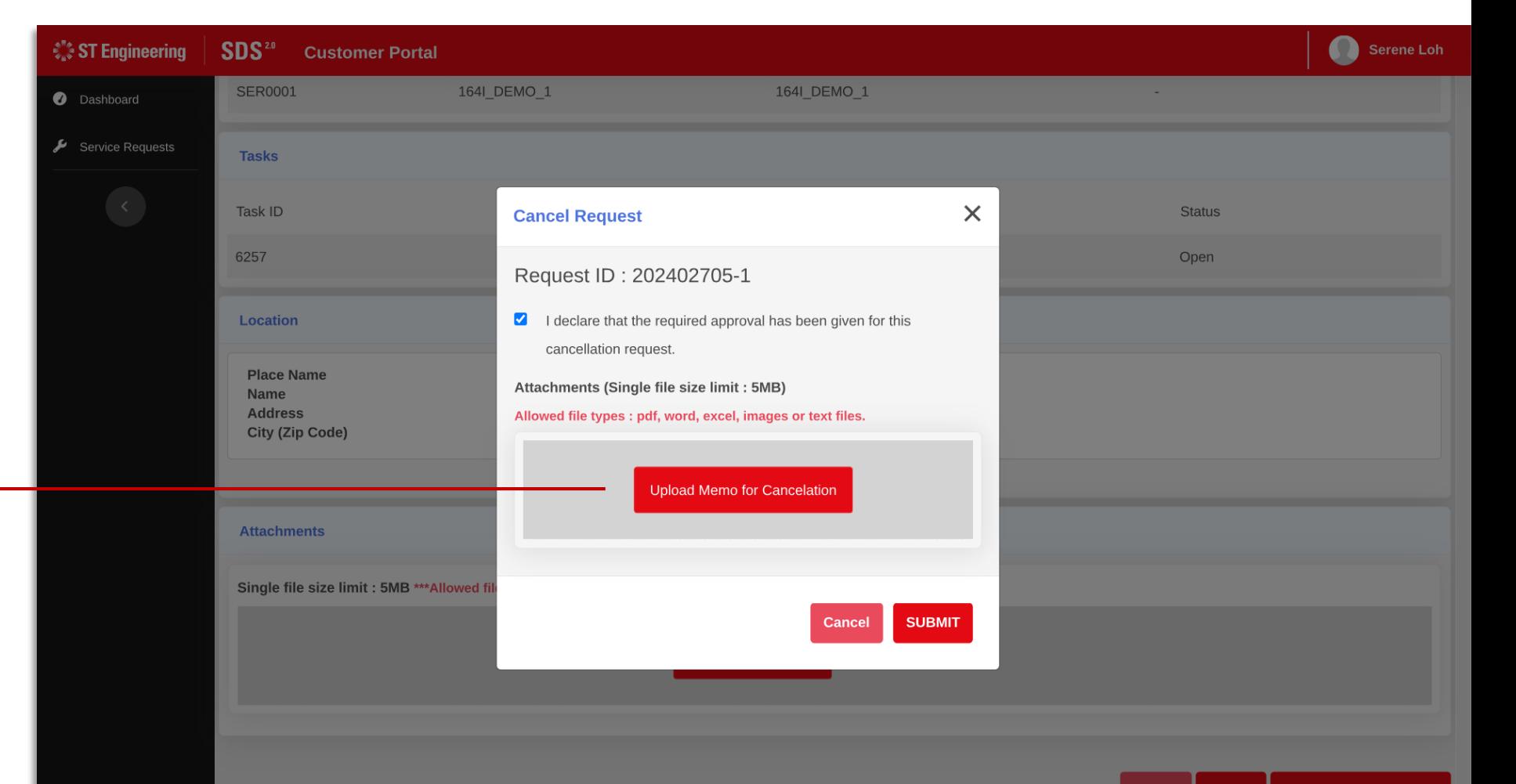

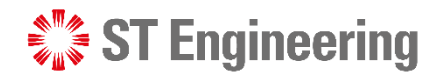

#### Step 5: Upload cancellation memo

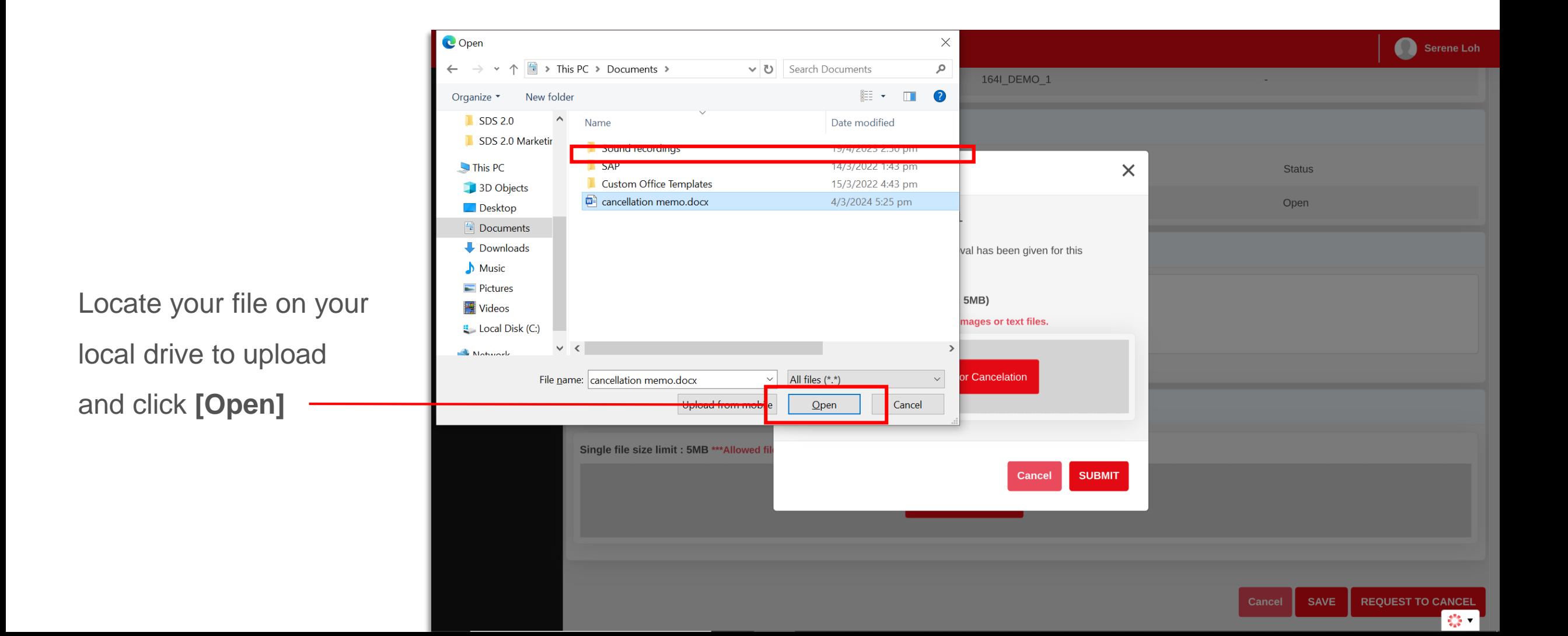

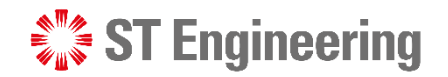

### Step 6: Type a brief cancellation description

Provide a brief description of the cancellation memo and click **[Ok]**

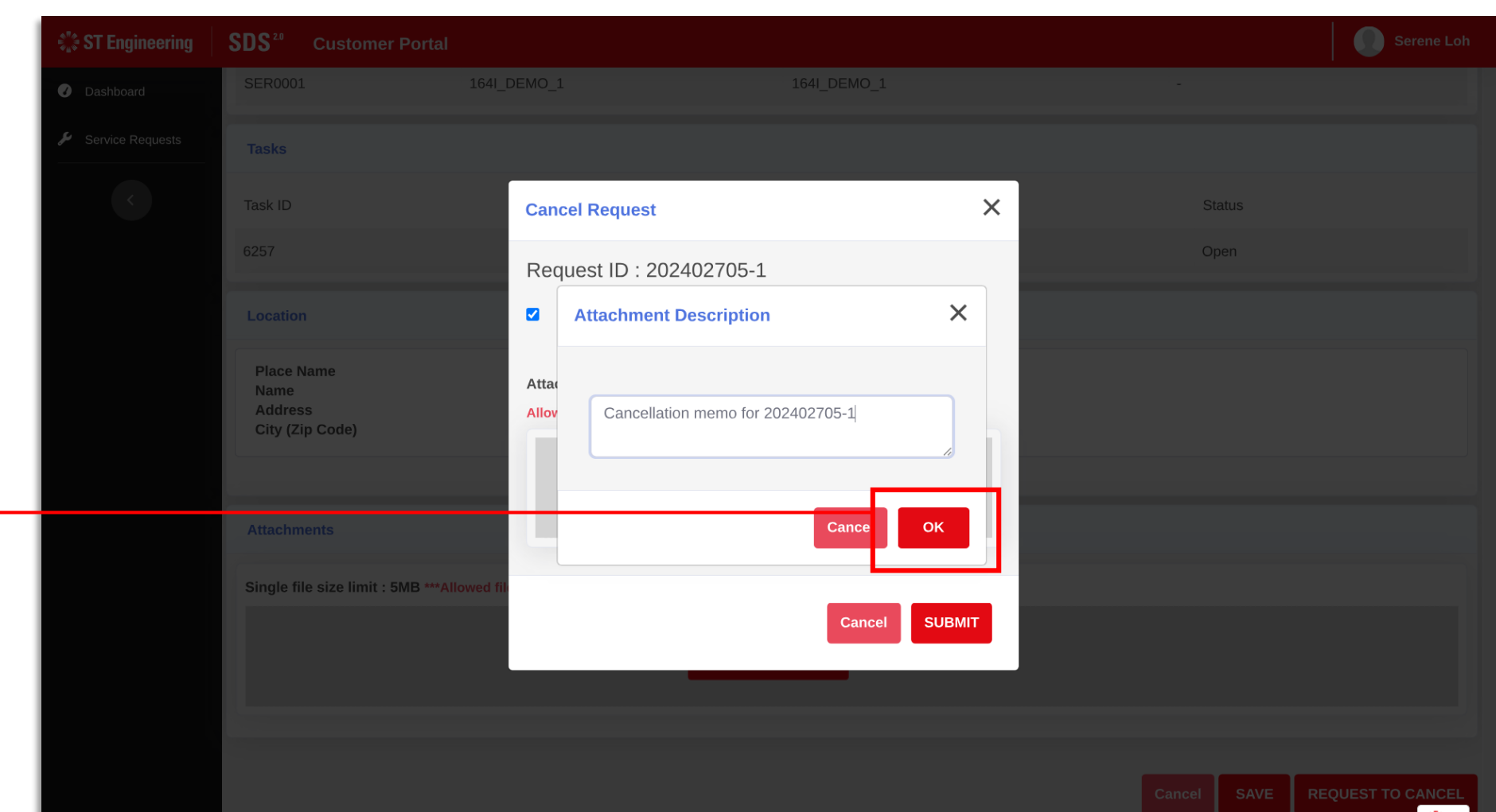

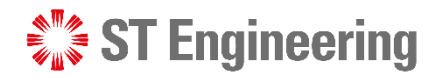

## Step 7: Check uploaded attachment, click submit

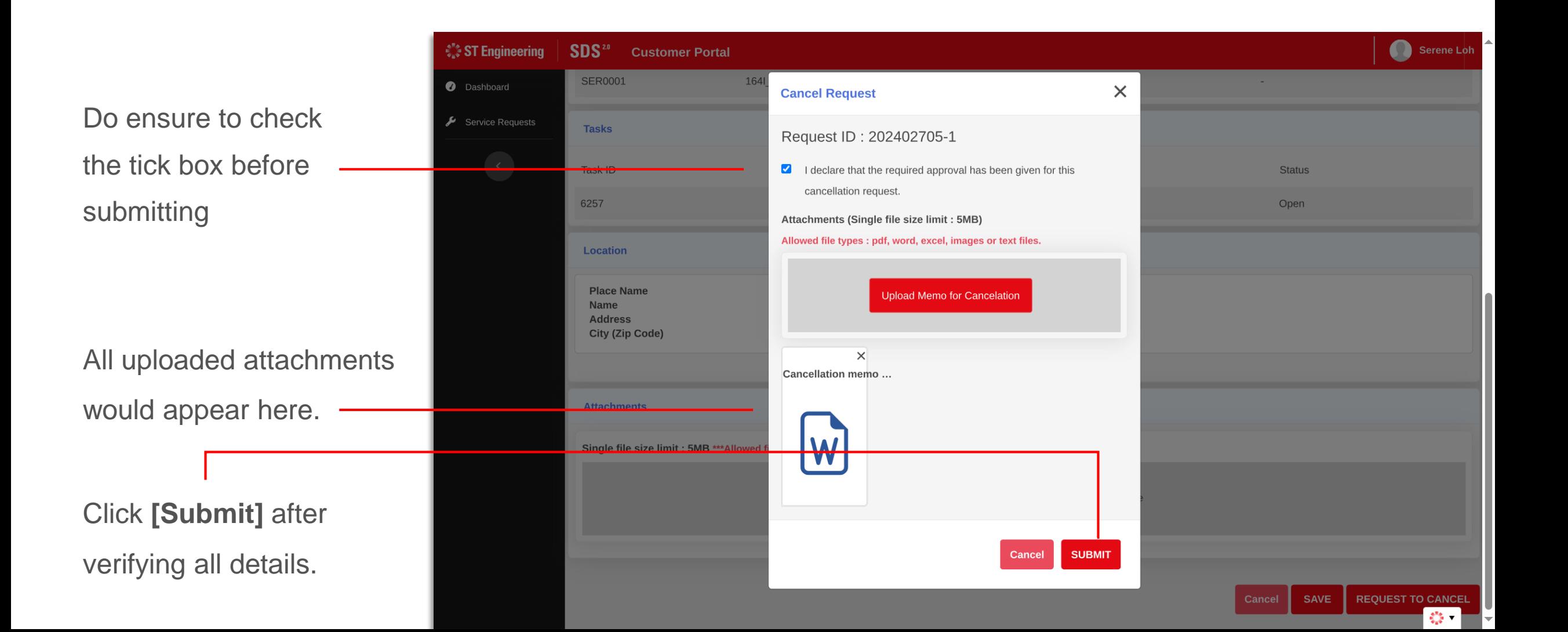

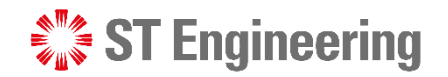

 $\frac{1}{2}$   $\frac{1}{2}$ 

#### HOW DO I CANCEL MY REQUEST?

#### Step 8: Cancellation request successful

Upon successful submission, a popup window would appear.

Click **[Return to Request]** to view the request in the listings.

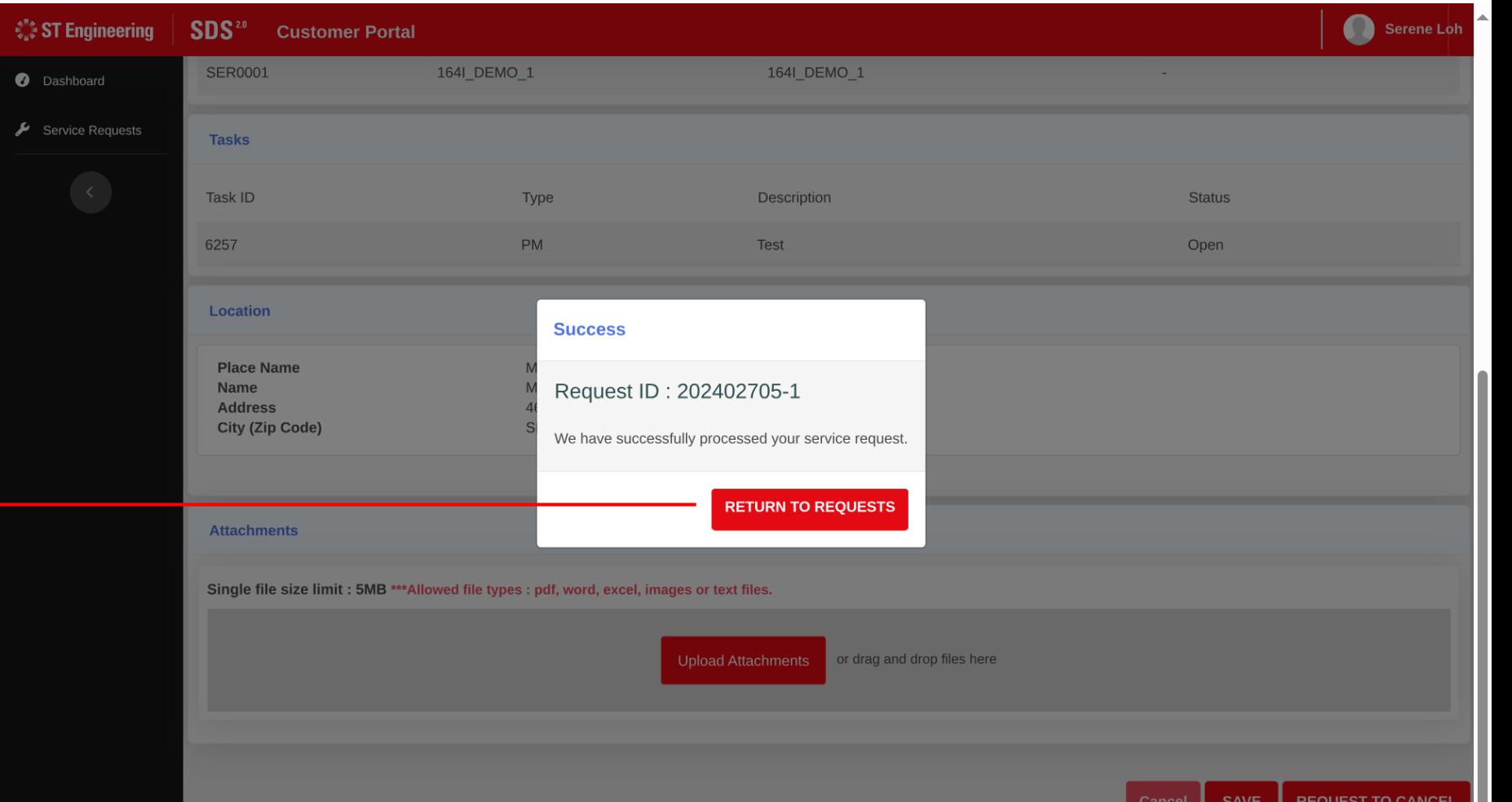

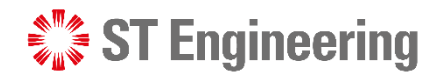

## Step 9: Redirected back to listings page

The service request that was requested to be cancelled would now be labelled as **[Pending Cancellation].**

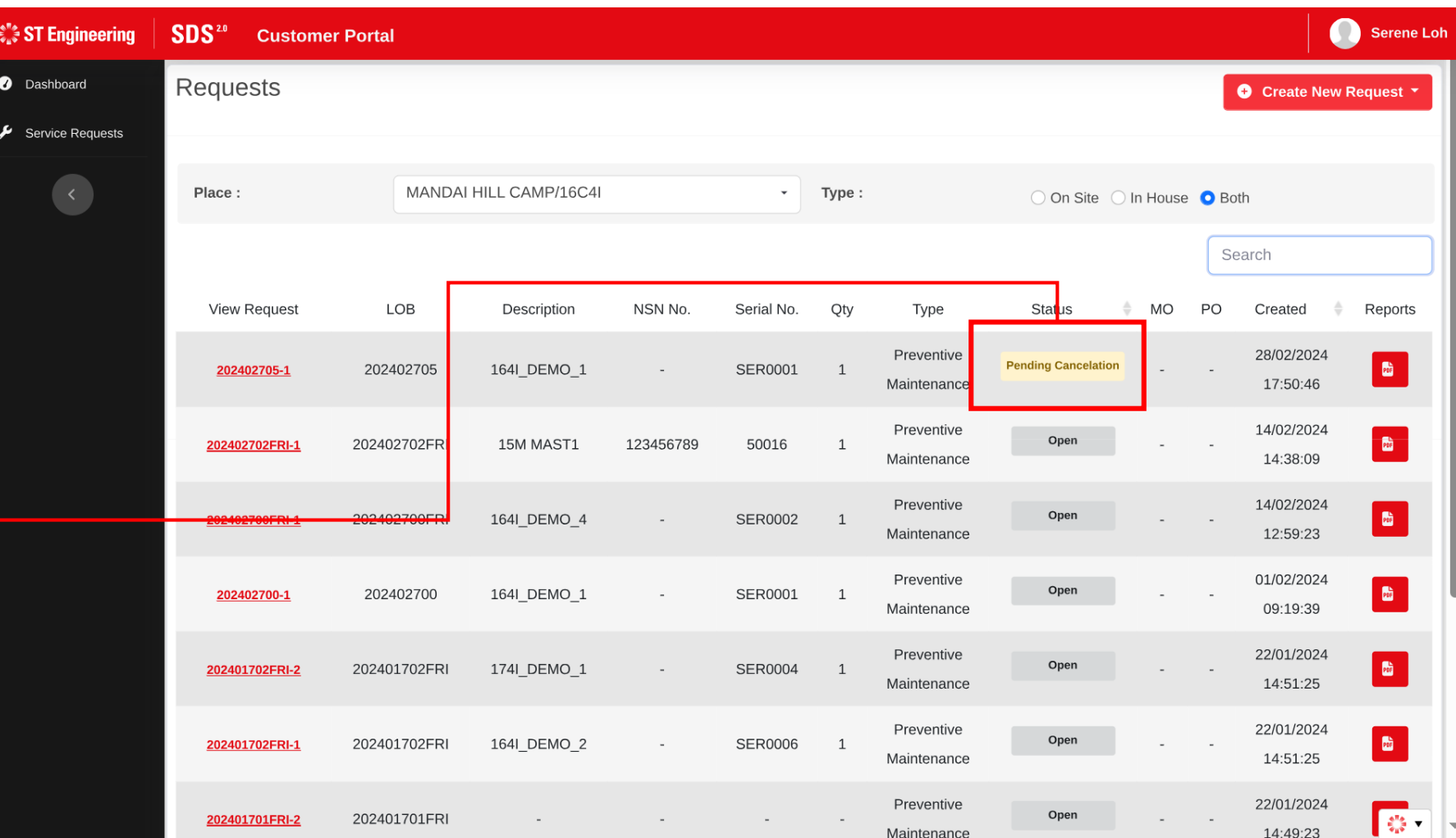

## How do I add a new Model to the list?

<span id="page-35-0"></span> $\frac{1}{2}$  ST Engineering

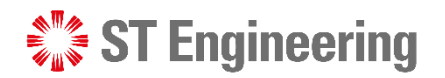

FAQS

Contact Us

HOW DO I ADD A NEW MODEL TO THE LIST?

## Contact CX Hub

Contact the admin at **CX Hub (Customer eXperience Hub):**

**[cxhub.services@stengg.com](mailto:cxhub.services@stengg.com)**

**6672 7597**

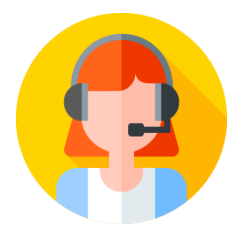

Further instructions would be advised by the CX Hub agent.

## **Contact Us**

SDS<sup>20</sup>

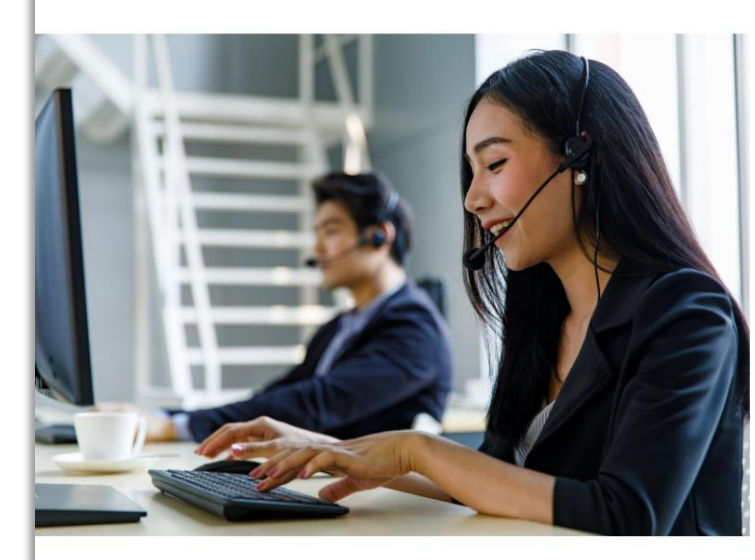

#### **Customer Experience Hub**

cxhub.services@stengg.com

**Service Portals** 

About SDS2.0

Our Leaders

6672 7597

## How do I add a new Product serial ID to the list?

<span id="page-37-0"></span> $\frac{1}{2}$  ST Engineering

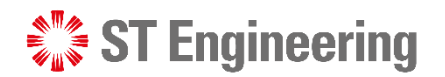

▓

#### HOW DO I ADD A NEW PRODUCT SERIAL ID TO THE LIST?

## Step 1: Locate product serial ID field

 $\epsilon''$   $S$ 

 $\bullet$ 

- **D** After a model is created, click **[Add Product]** to open Product window.
- 2 Enter the serial ID in the search field.
- <sup>3</sup> If no records found, it will prompt 'No results matched'. Click **[Register New Product]** to open a product creation window

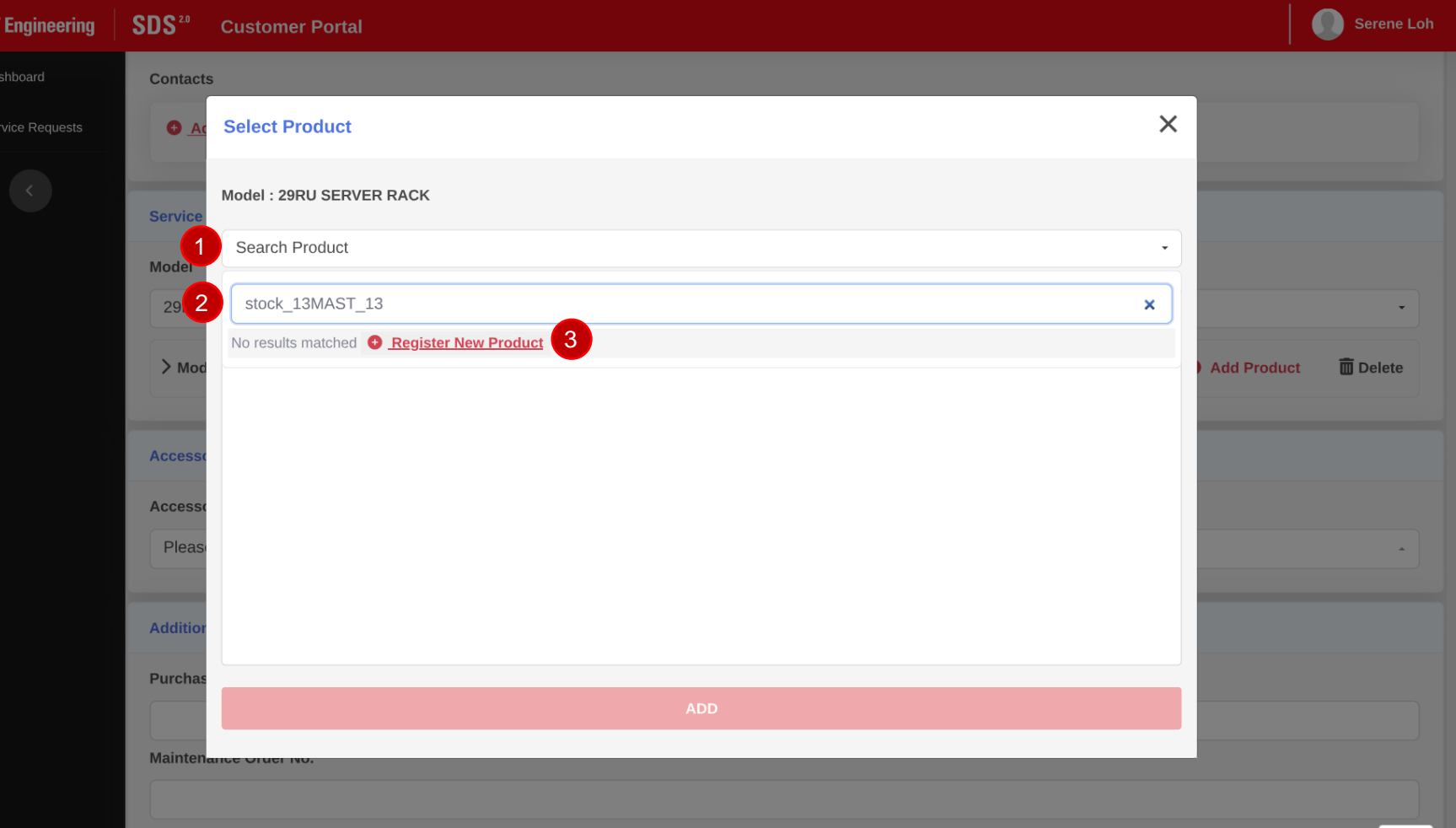

lle file size limit : 5MB) \*\*\*Allowed file types : pdf, word, excel, images or text

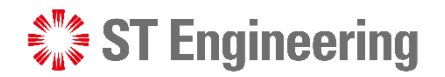

 $\frac{1}{2}$  ,

#### HOW DO I ADD A NEW PRODUCT SERIAL ID TO THE LIST?

## Step 2: Create New Product Serial ID

4 Check product information and serial Id before you click on **[Confirm]**.

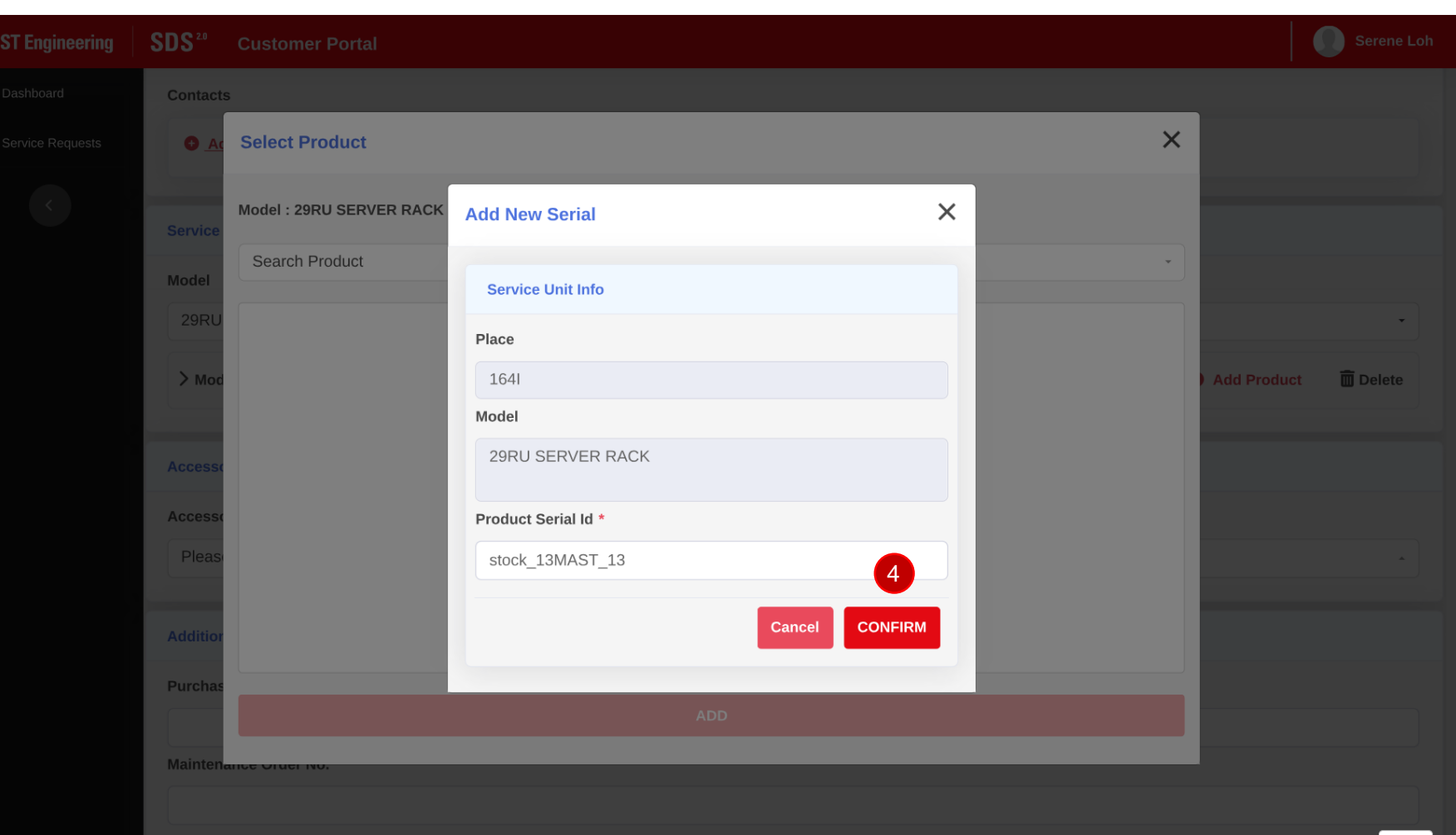

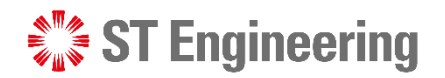

#### HOW DO I ADD A NEW PRODUCT SERIAL ID TO THE LIST?

### Step 3: Add New Product Serial ID

<sup>5</sup> It will be displayed in the list as shown. Then click on **[Add]** to add product to the list.

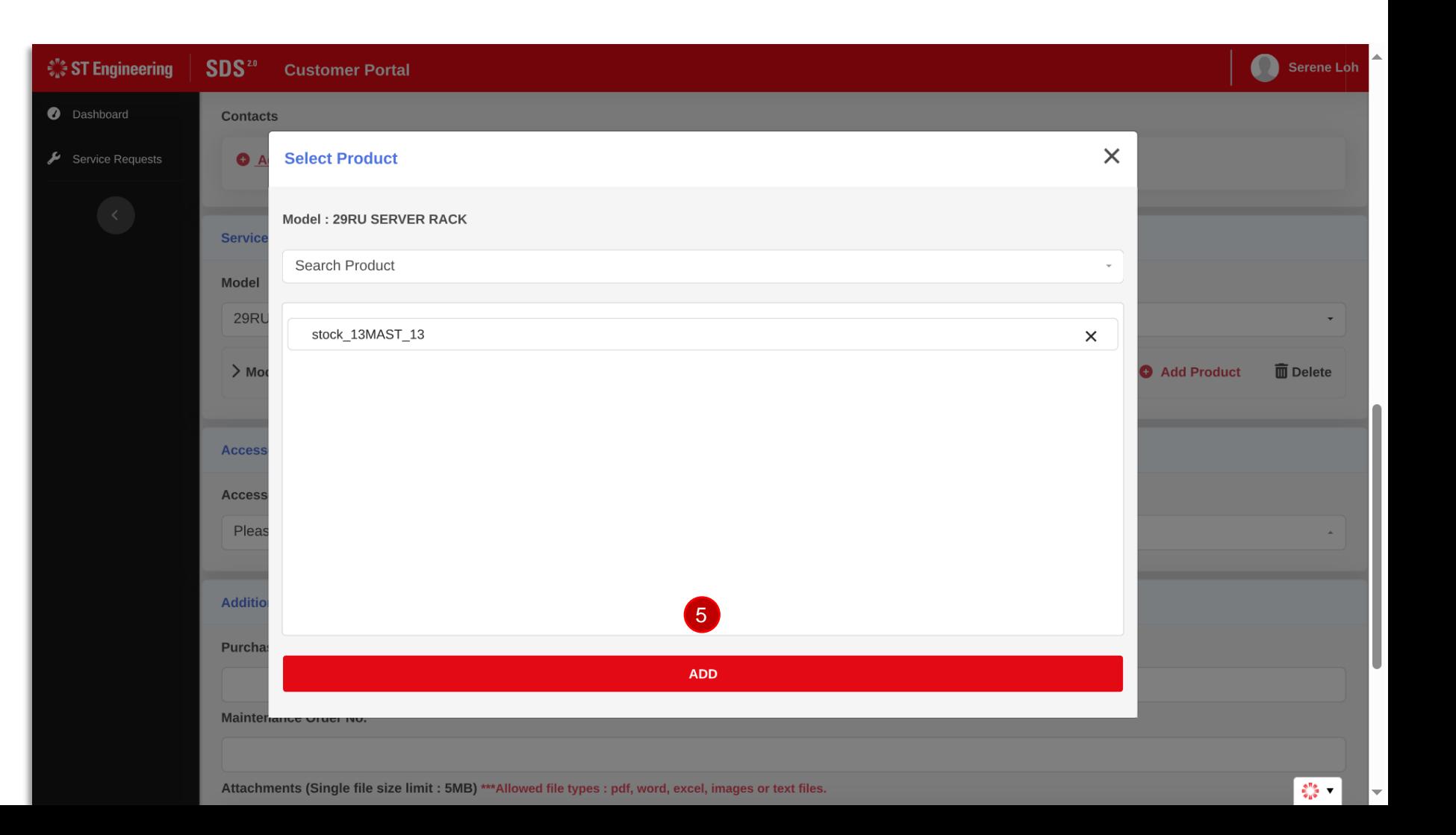

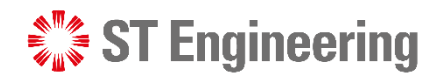

#### HOW DO I ADD A NEW PRODUCT SERIAL ID TO THE LIST?

## Step 4: New product serial ID added

 $\bullet$ 

The newly created product serial ID would appear here

Continue furnishing the rest of the fields in the request form.

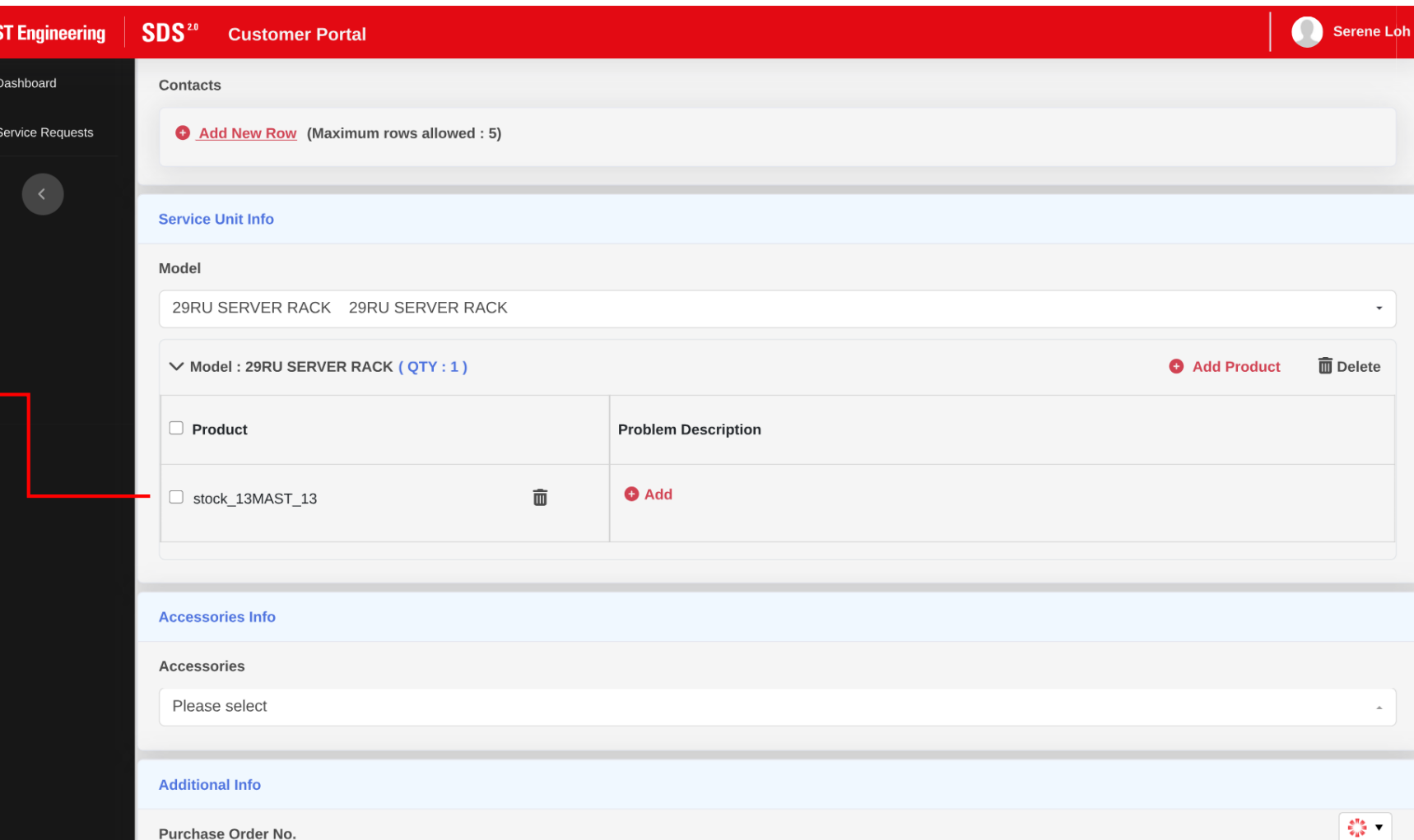

What should I do if the product does not come with a serial ID?

<span id="page-42-0"></span> $\mathcal{L}^*$  ST Engineering

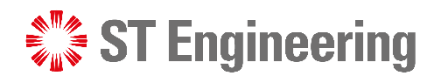

#### WHAT SHOULD I DO IF THE PRODUCT DOES NOT COME WITH A SERIAL ID?

## Check with your System Manager

If the physical product does not come with a serial ID, you should check with your system manager about raising a request on a product without a serial ID.

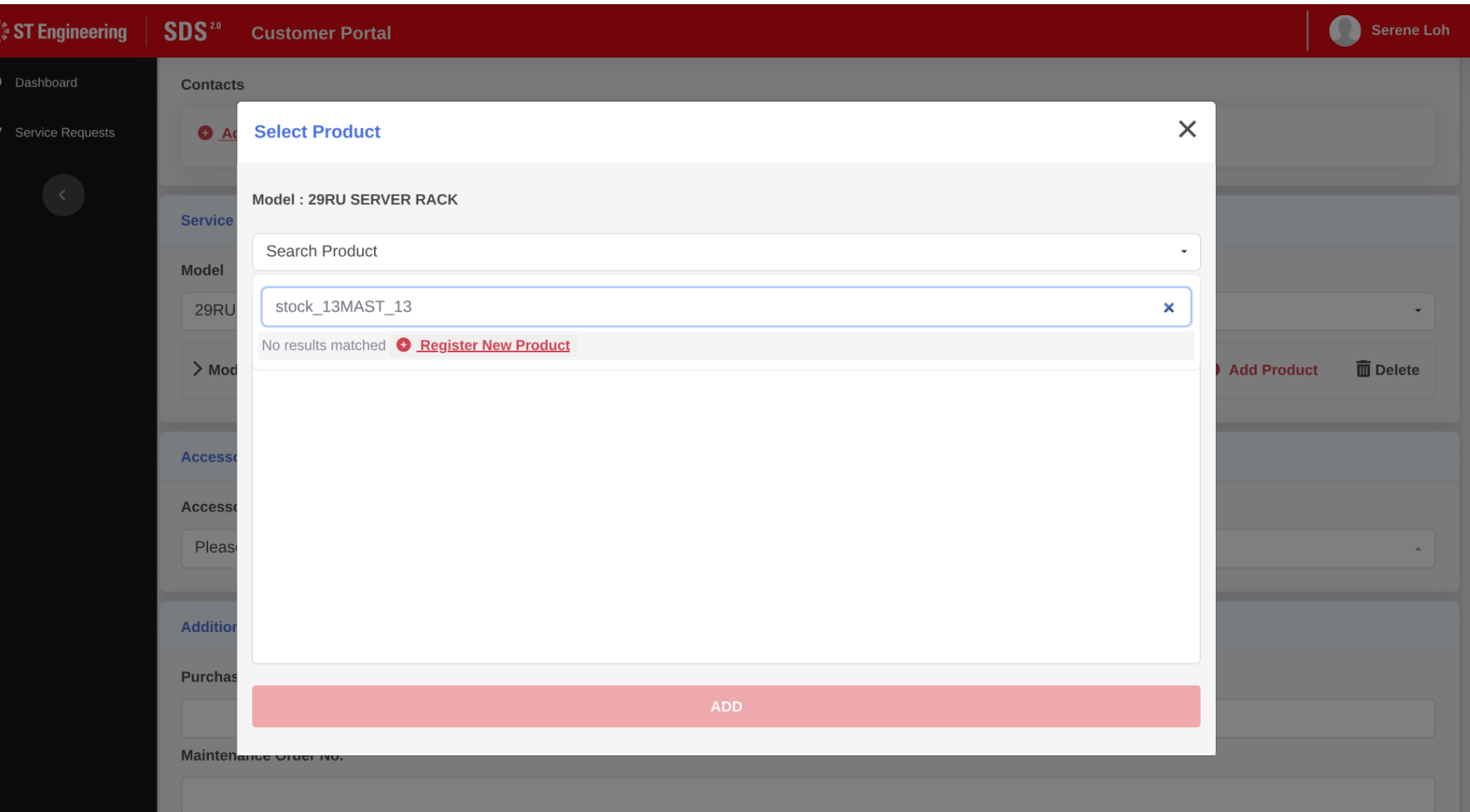

## How do I add a new problem description?

<span id="page-44-0"></span> $\frac{1}{2}$  ST Engineering

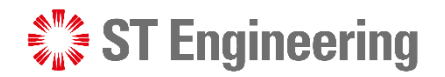

### Step 1: Add problem description in table

 $\hat{\epsilon}_{\mu\nu}^{\mu\mu} S$ 

 $\bullet$ 

**1** After product or accessory is created, click **[Add]** icon under problem description column to open product description window.

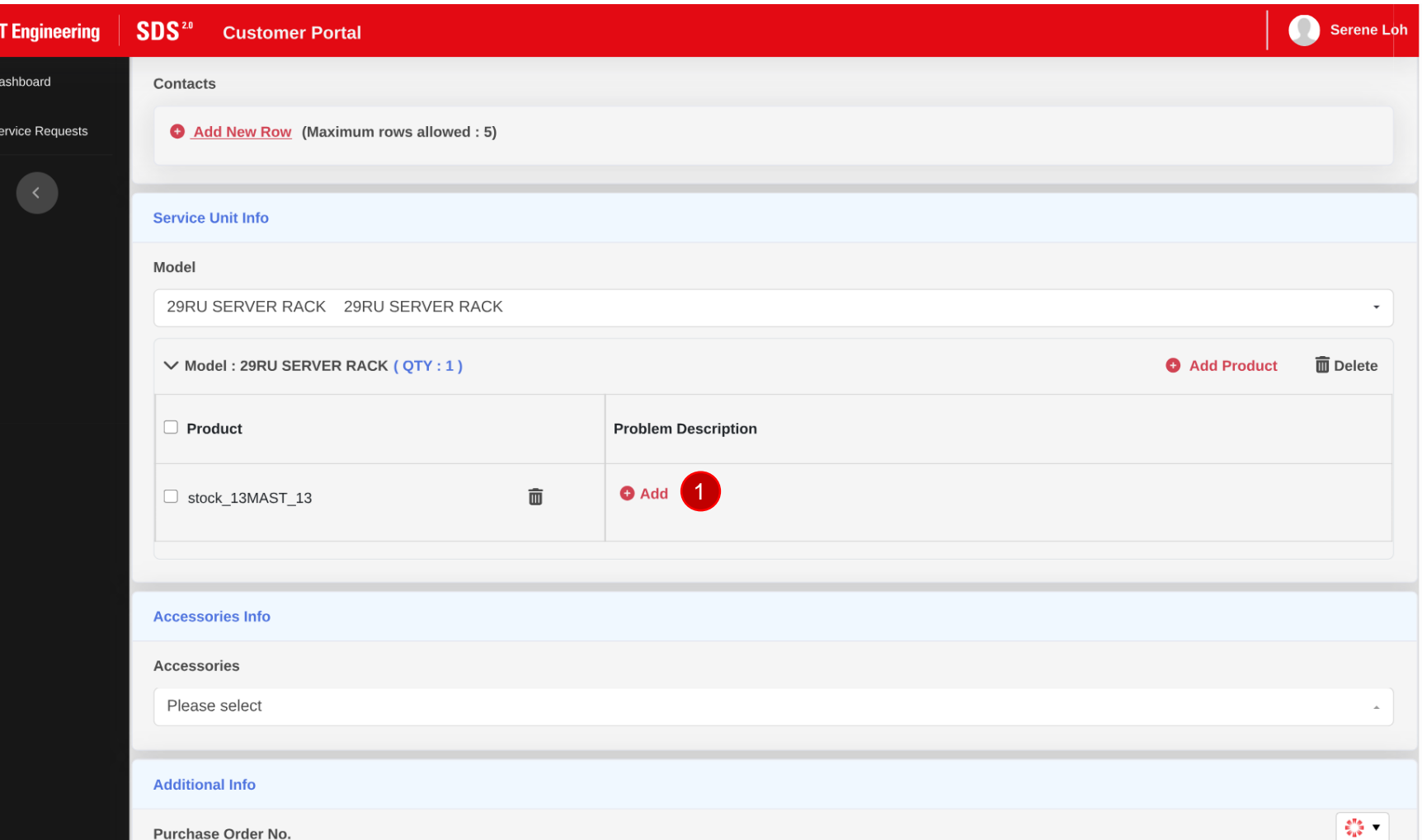

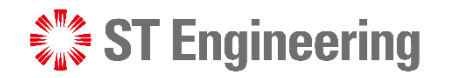

## Step 2: Locate problem description field

2 Enter problem description in the search field.

**3** If no records found, it will prompt 'No results matched'. Click **[Add New]** to open a problem description creation window

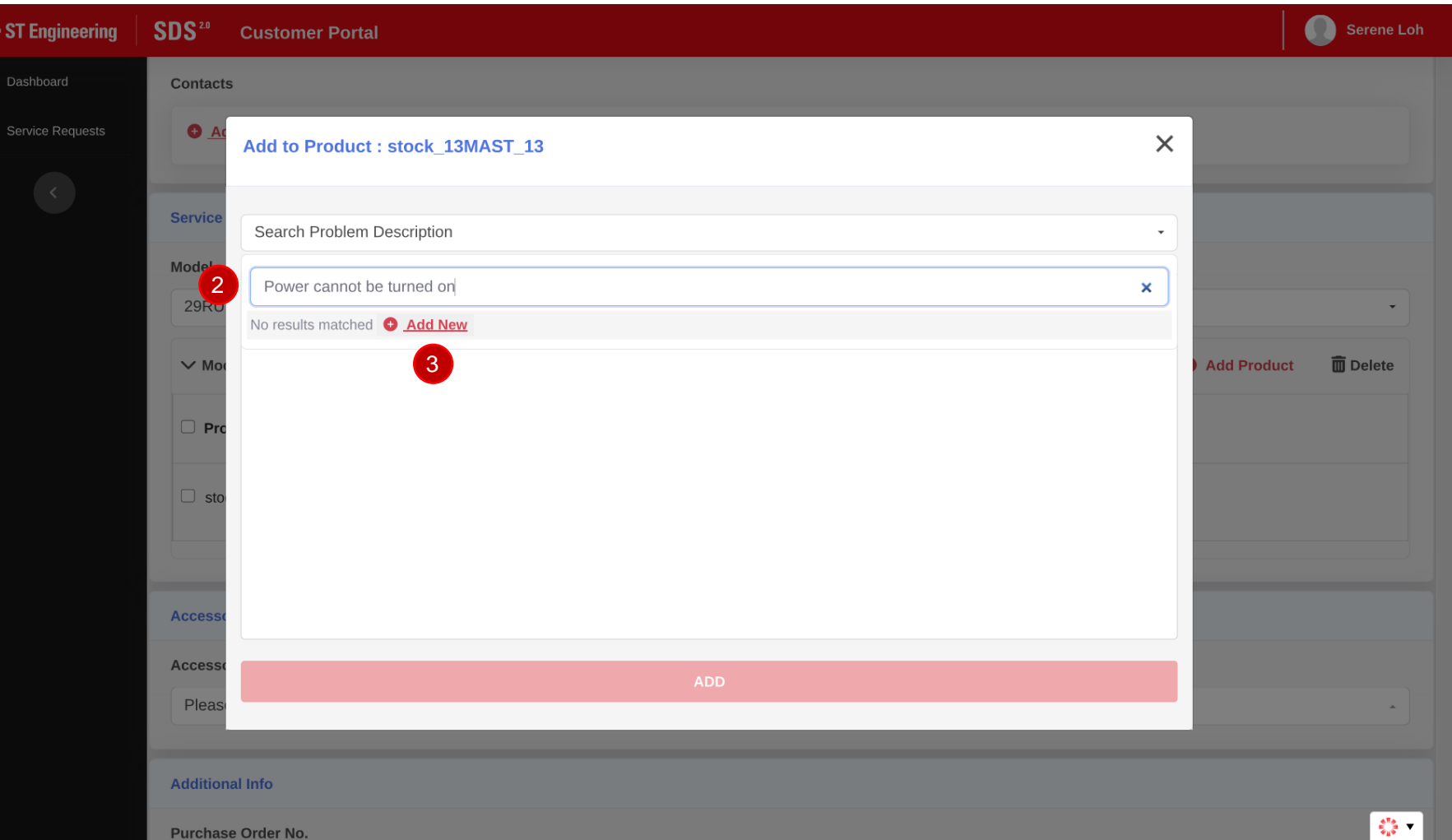

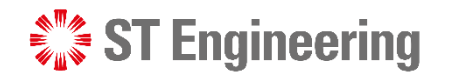

## Step 3: Create new problem description

4 Check the problem description content and click **[Confirm]**

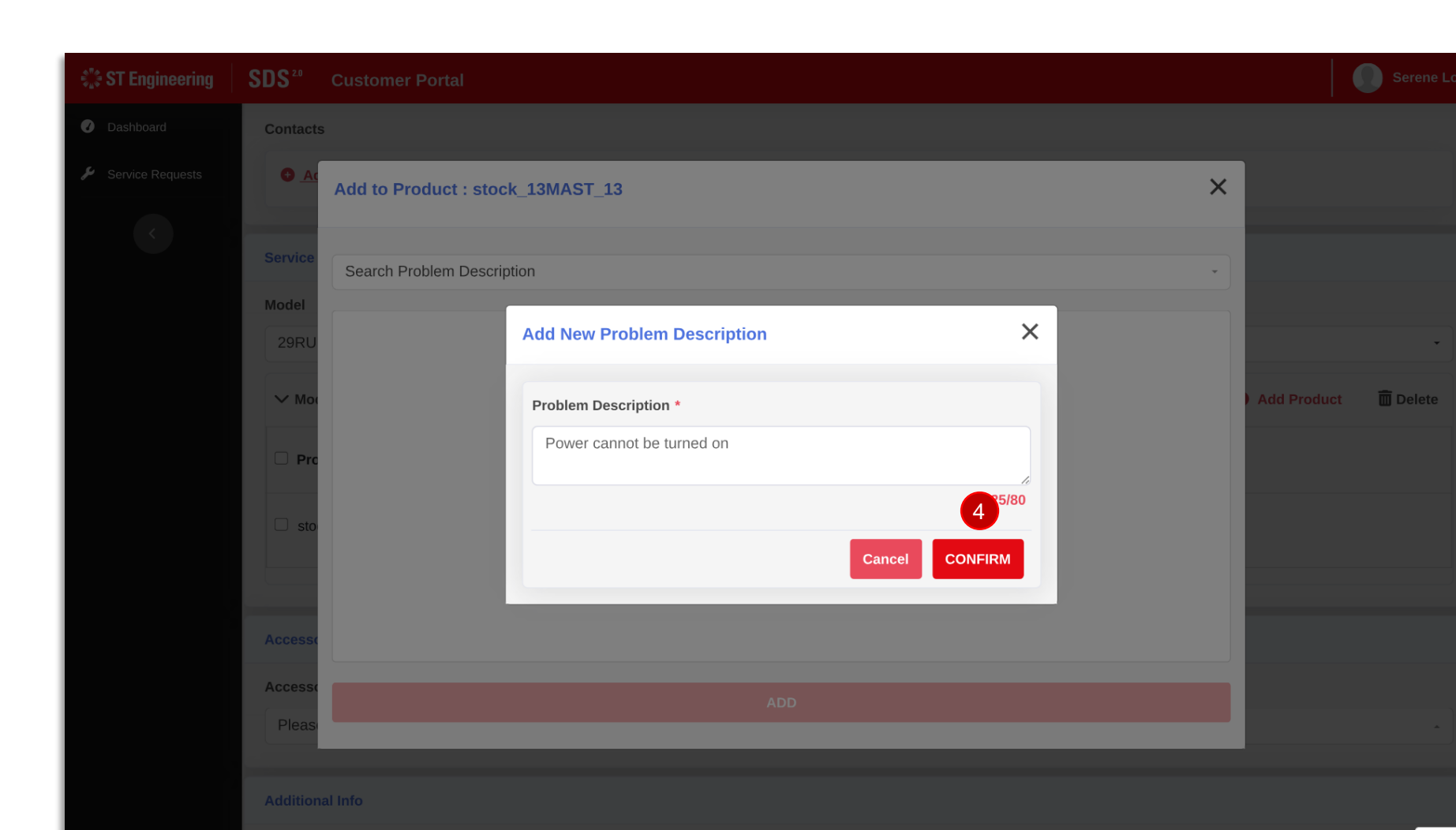

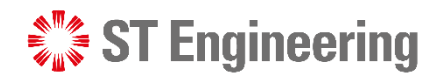

## Step 4: Add new problem description

<sup>4</sup> It will be displayed in the list as shown. Then click on **[Add]** to add problem description to the list.

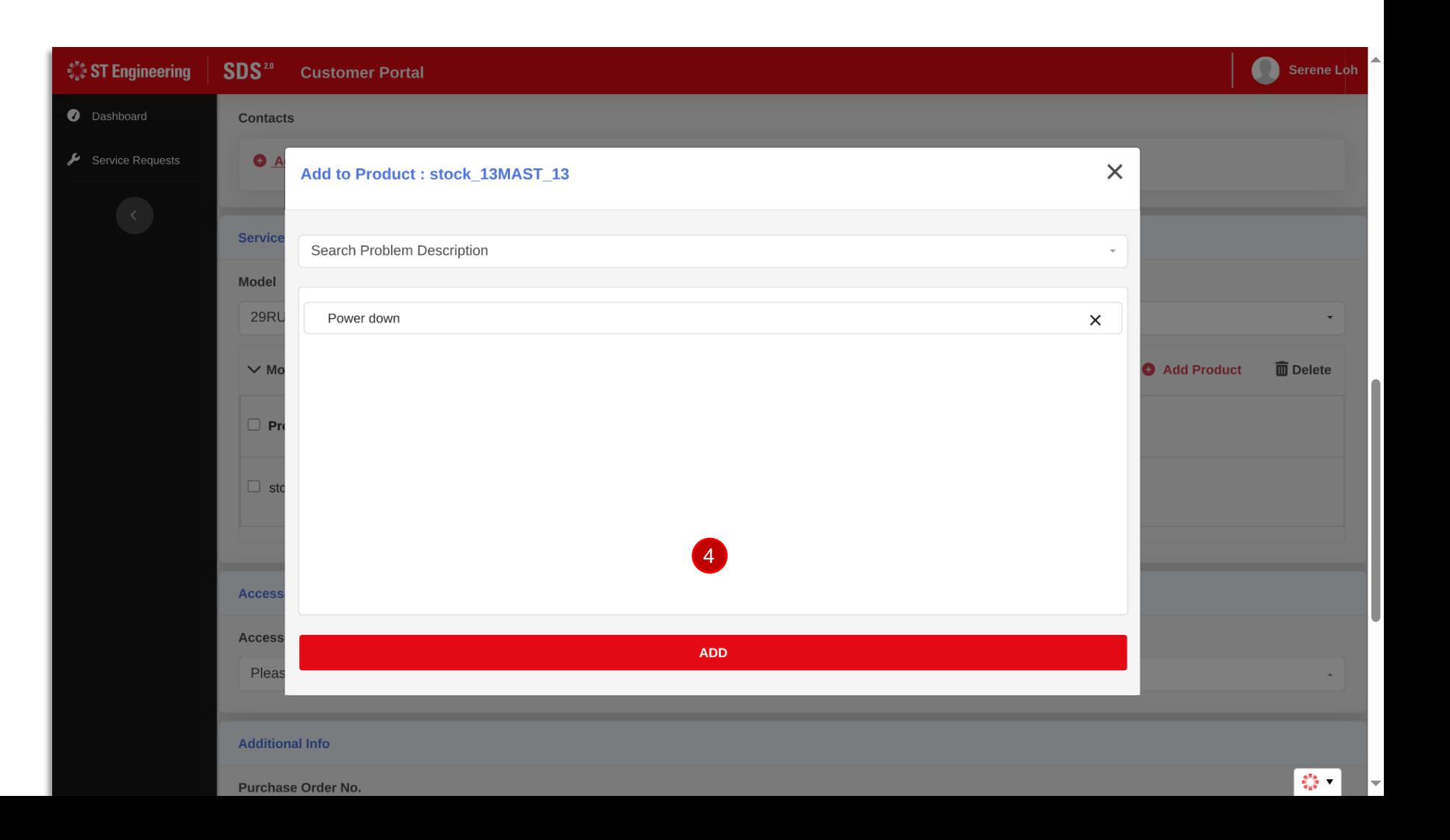

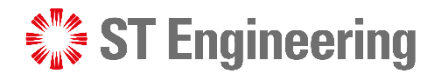

## Step 5: New problem description added to list

The newly created problem description would appear here

Continue furnishing the rest of the fields in the request form.

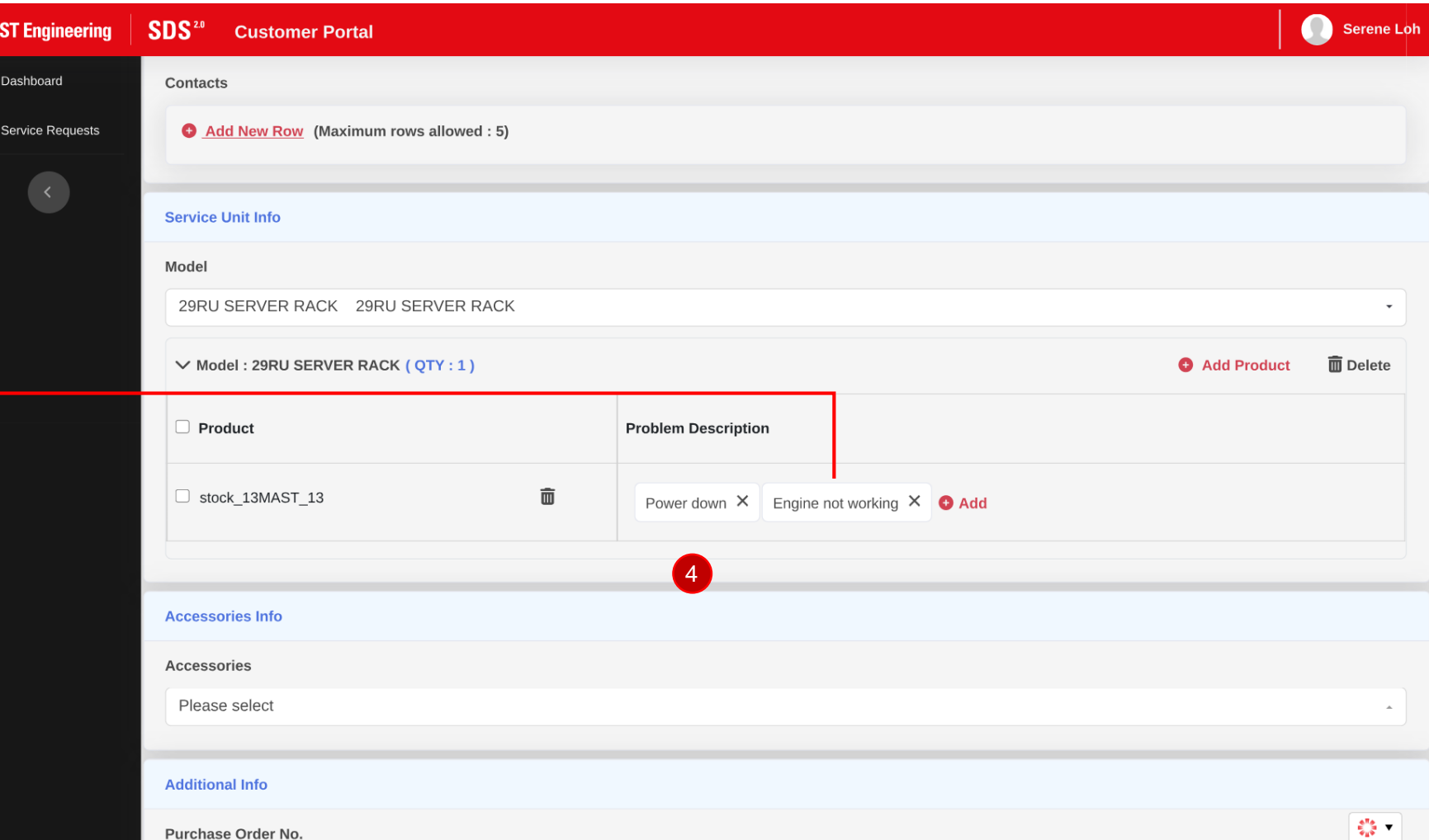

## How do I add a new accessory to the list?

<span id="page-50-0"></span> $\frac{1}{2}$  ST Engineering

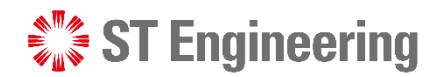

#### HOW DO I ADD A NEW ACCESSORY TO THE LIST FOR IN-HOUSE REPAIR REQUEST?

## Contact CX Hub

Contact the admin at **CX Hub (Customer eXperience Hub):**

**[cxhub.services@stengg.com](mailto:cxhub.services@stengg.com)**

**6672 7597**

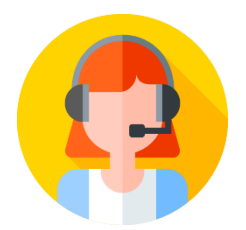

Further instructions would be advised by the CX Hub agent.

## SDS<sup>20</sup> **Service Portals** About SDS2.0 Our Leaders **FAQS** Contact Us **Contact Us Customer Experience Hub** cxhub.services@stengg.com 6672 7597

## Can I add attachments to my raised request?

<span id="page-52-0"></span> $\frac{1}{2}$  ST Engineering

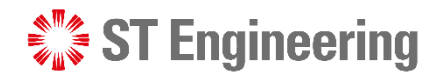

#### CAN I ADD ATTACHMENTS TO MY RAISED REQUEST?

#### Adding attachment to a raised request

Yes you can add attachments to a raised request that you have already created.

Do note that other fields (including added attachments) cannot be edited or removed. !<br>!

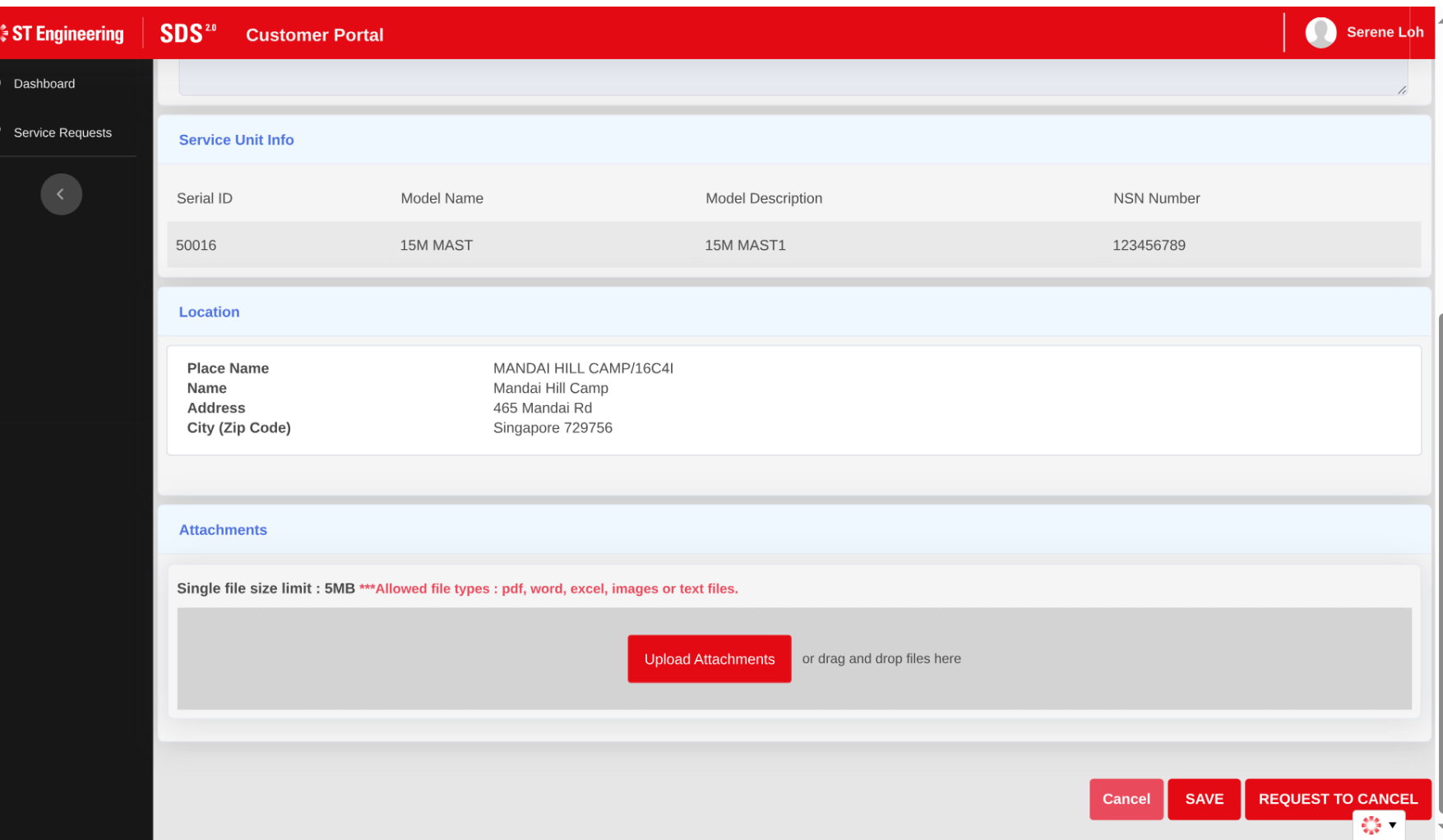

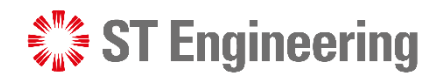

#### CAN I ADD ATTACHMENTS TO MY RAISED REQUEST?

## Step 1: Scroll down to 'Attachments'

Scroll down to the attachments section and select **[Upload Attachments]** or drag and drop your files into the box.

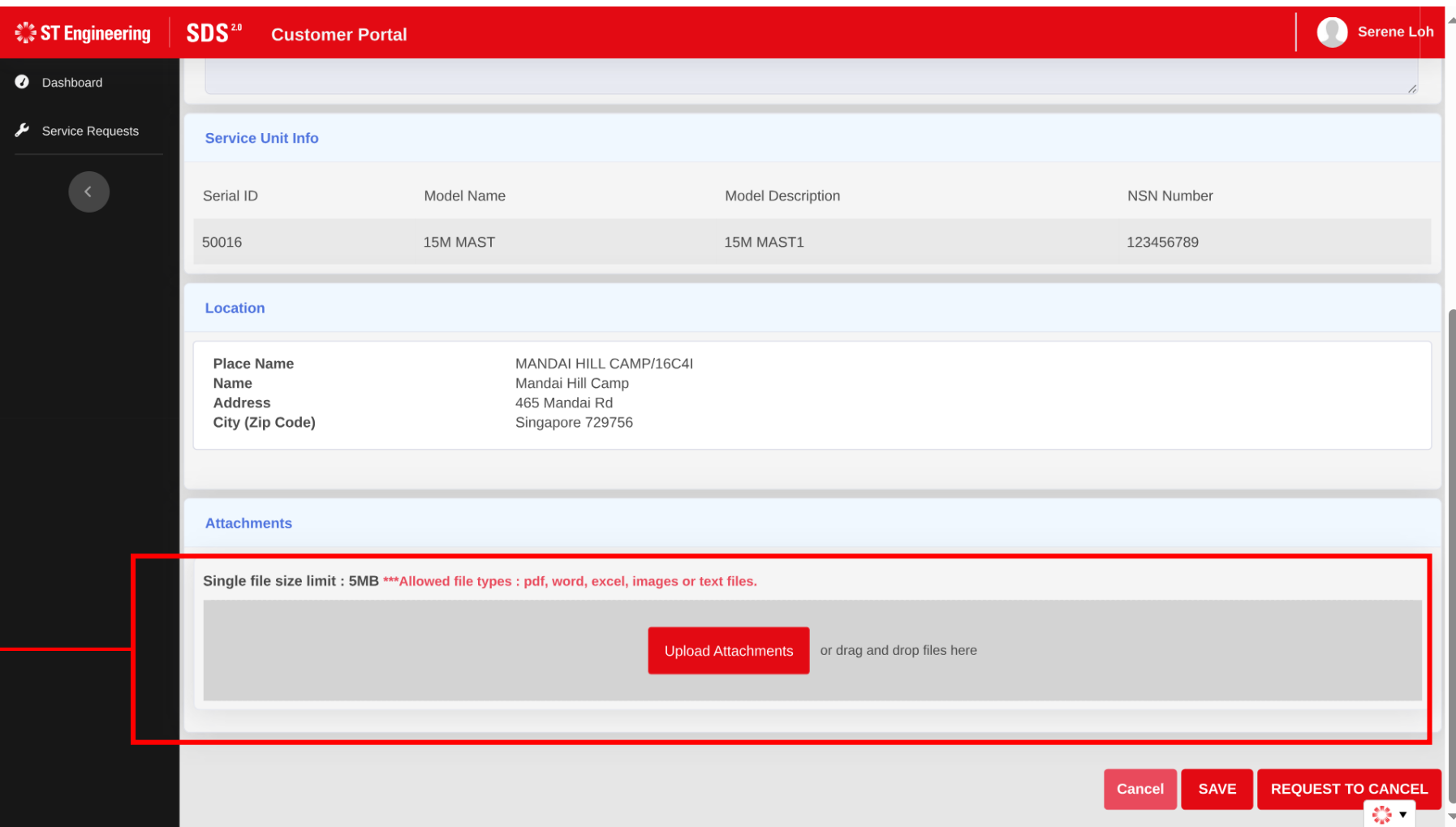

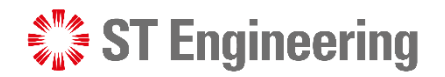

## Step 2: Choose and upload your documents

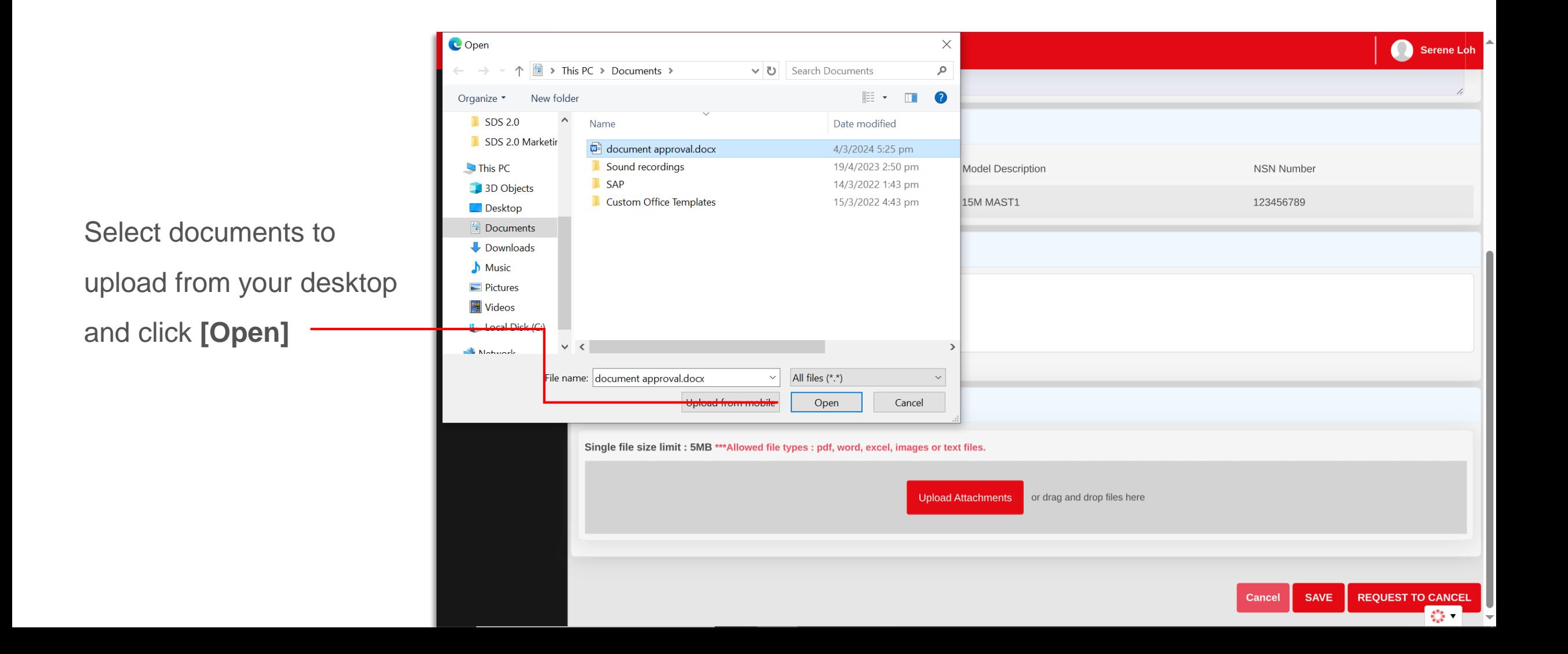

 $\frac{1}{2}$ 

click **[Ok]**

## Step 3: Documents uploaded, save your progress

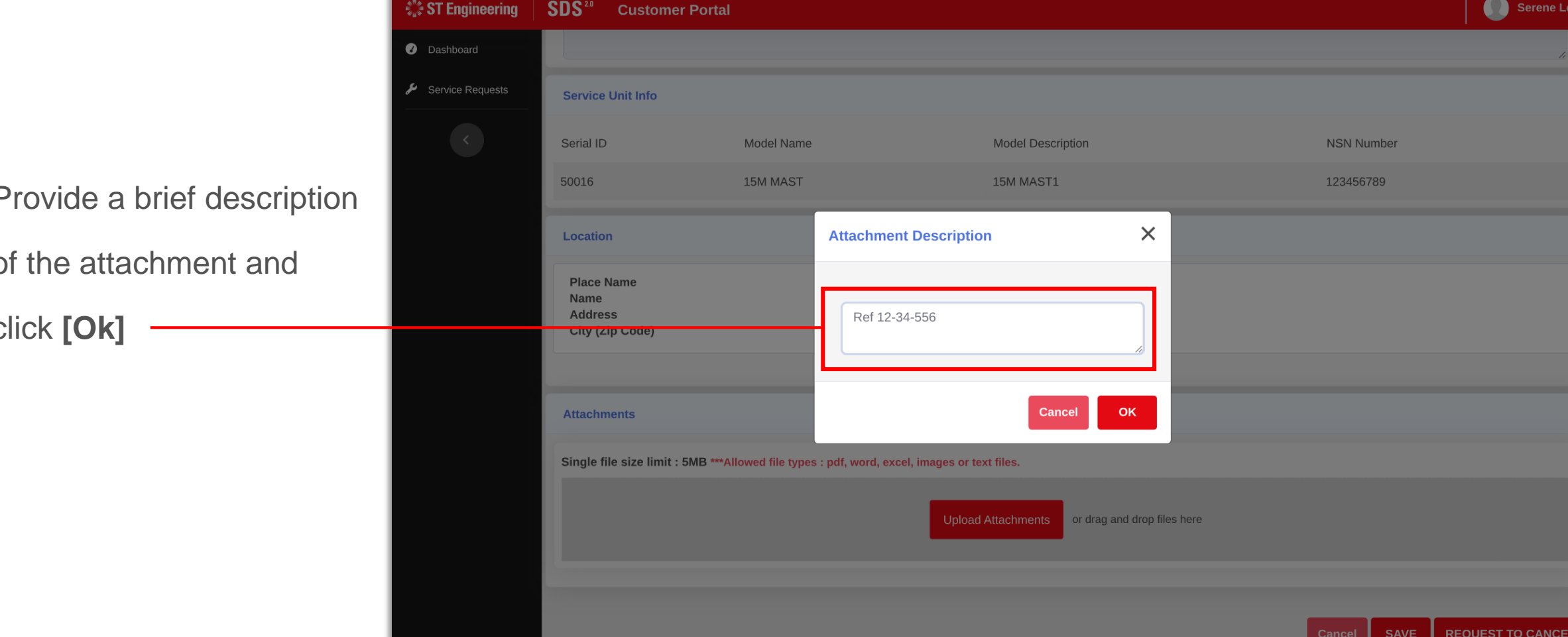

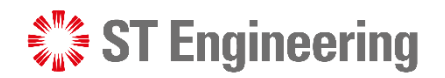

## Step 4: Edited request saved successfully

After uploading your document, click **[Save]**. You may revisit any service requests in the same manner to add more attachments.

**Once Saved, the** uploaded file cannot be deleted. However, you can attach more files to your request. !<br>!

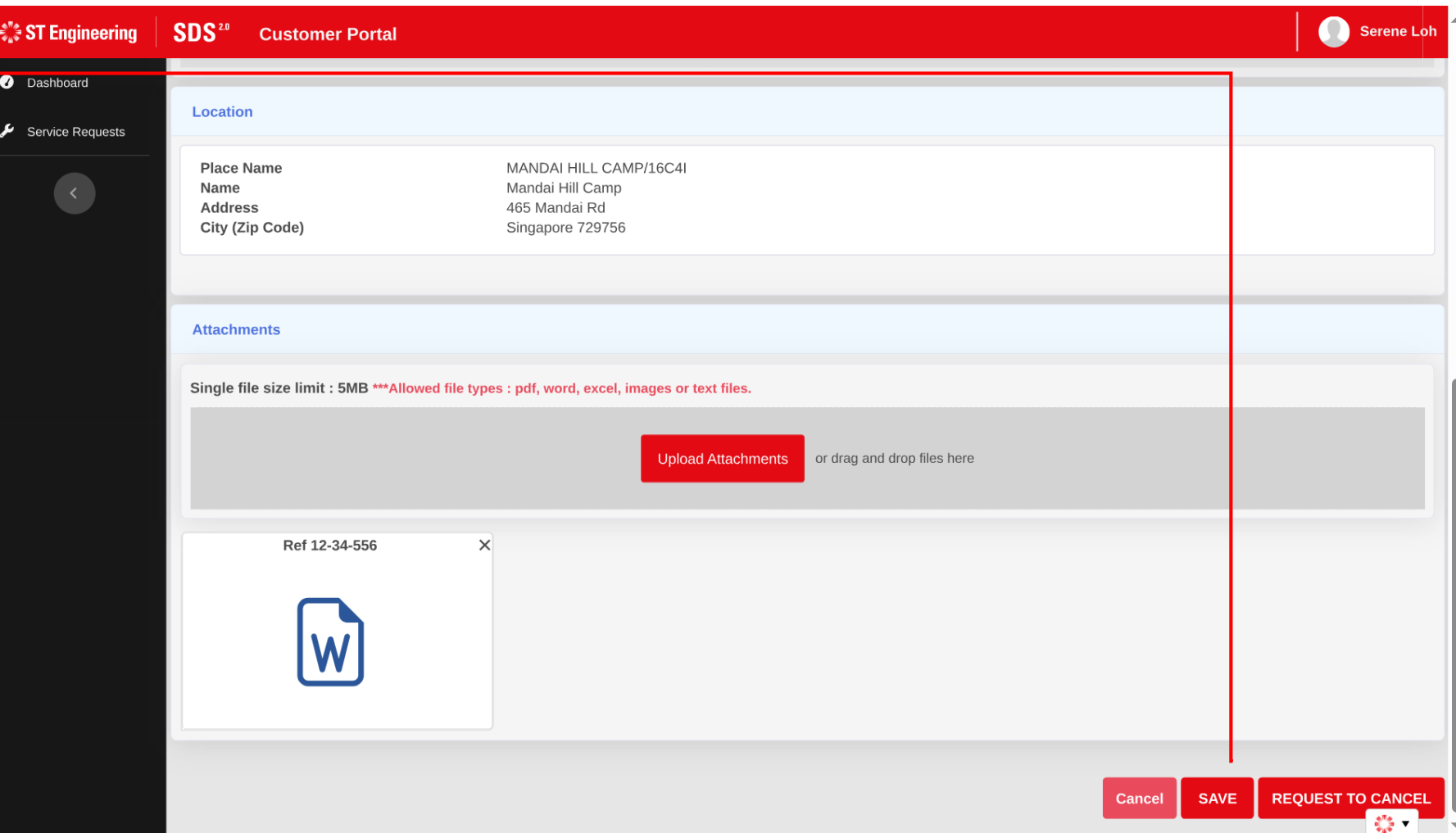

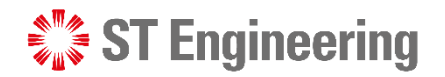

#### CAN I ADD ATTACHMENTS TO MY RAISED REQUEST?

## Step 5: Edited request saved successfully

A popup would indicate that the attachment has been successfully saved to the service request form.

You would be prompted to head back to the request listings page.

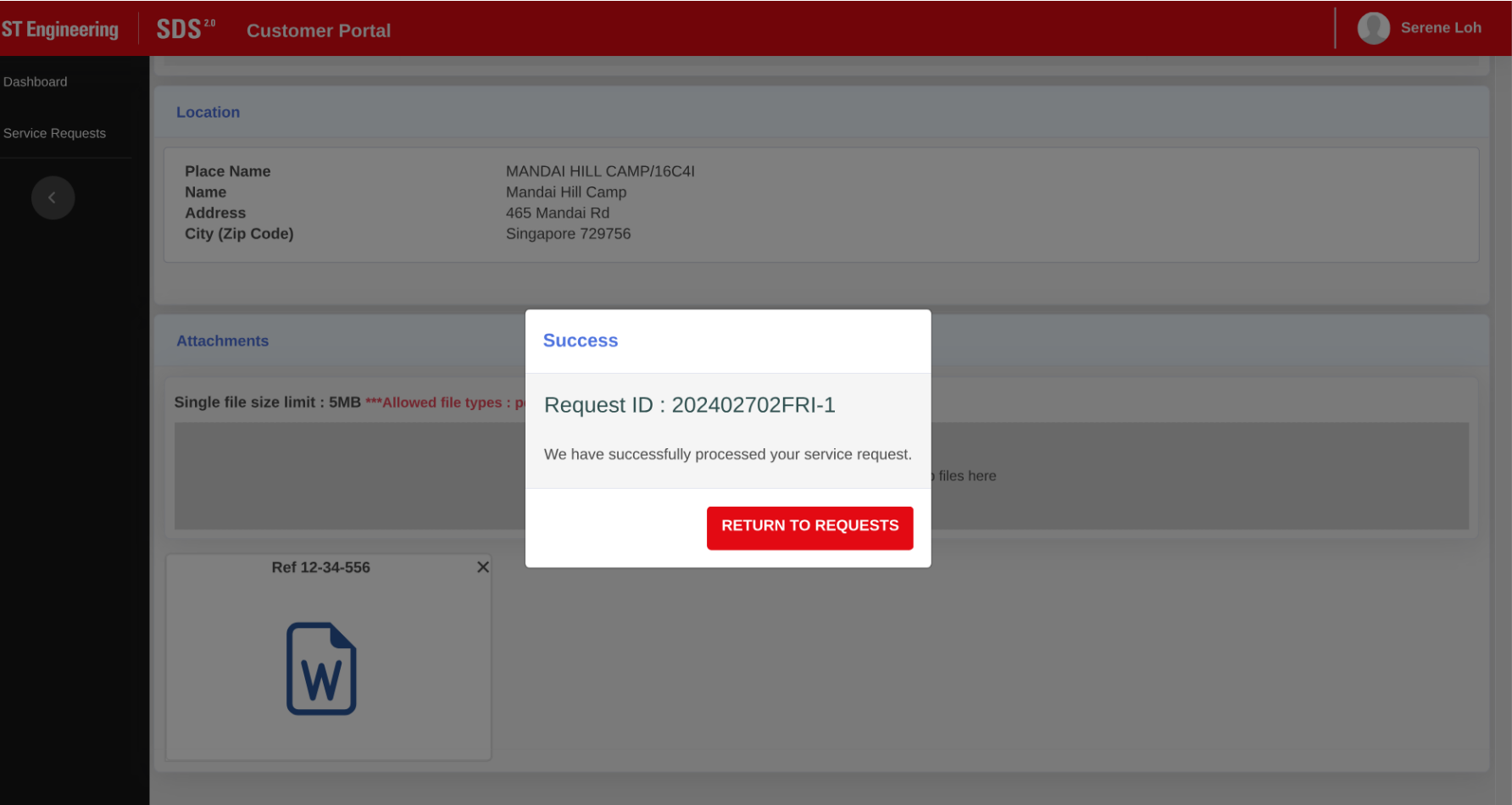

# Thank you

**ST Engineering**